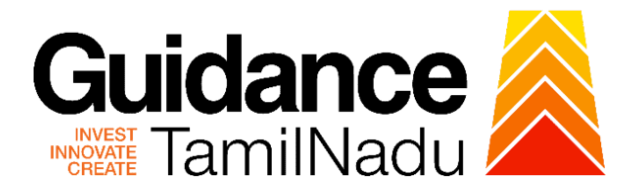

# **TAMIL NADU SINGLE WINDOW PORTAL**

# **APPLICANT MANUAL**

# **Grant of Recognition of Manufacture of Boilers**

# **DIRECTORATE OF BOILERS**

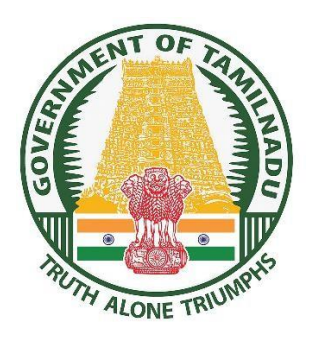

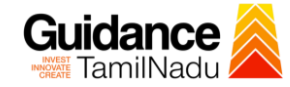

## **Table of Contents**

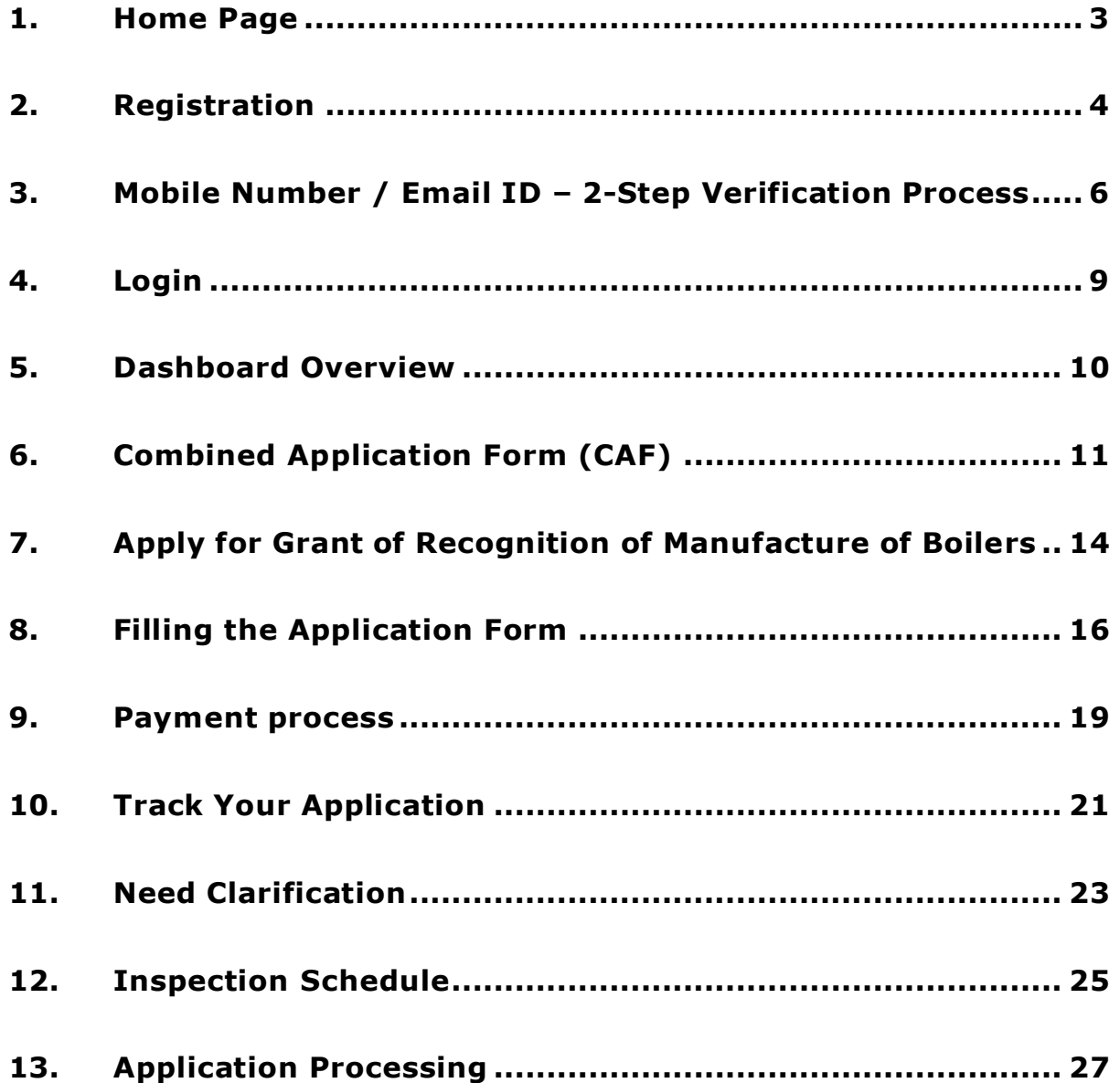

<span id="page-2-0"></span>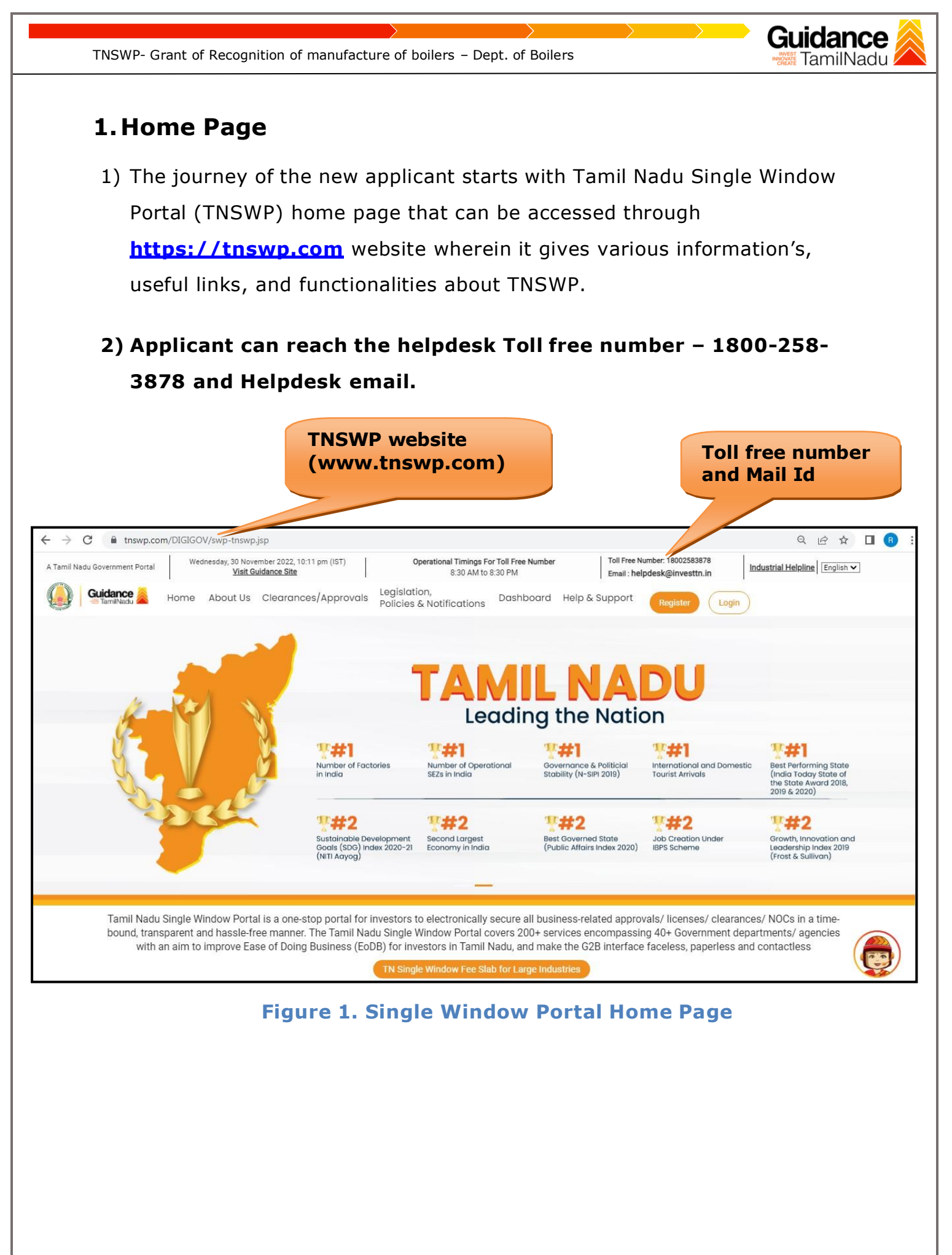

Page **3** of **28**

<span id="page-3-0"></span>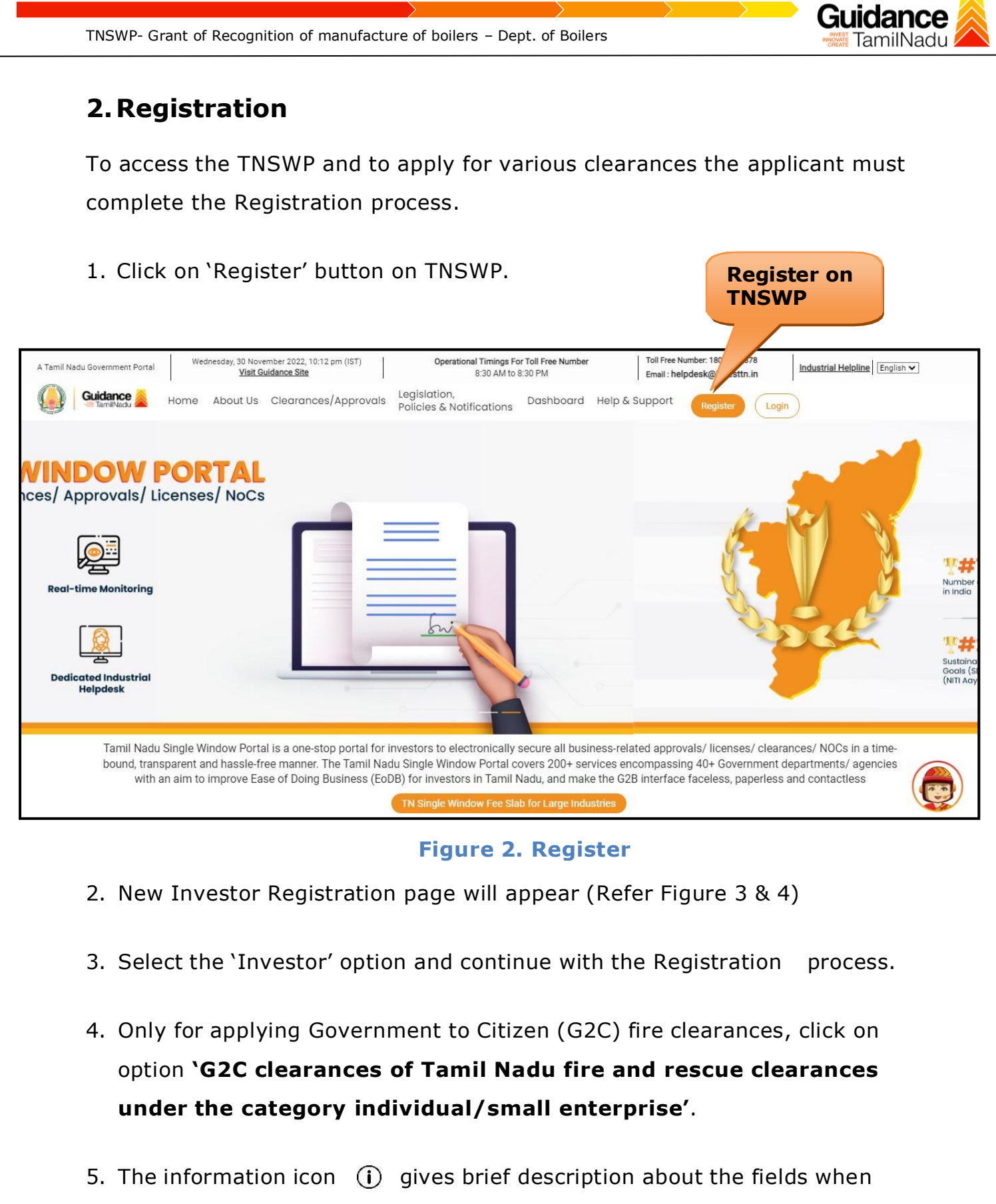

the applicant hovers the cursor on these icons.

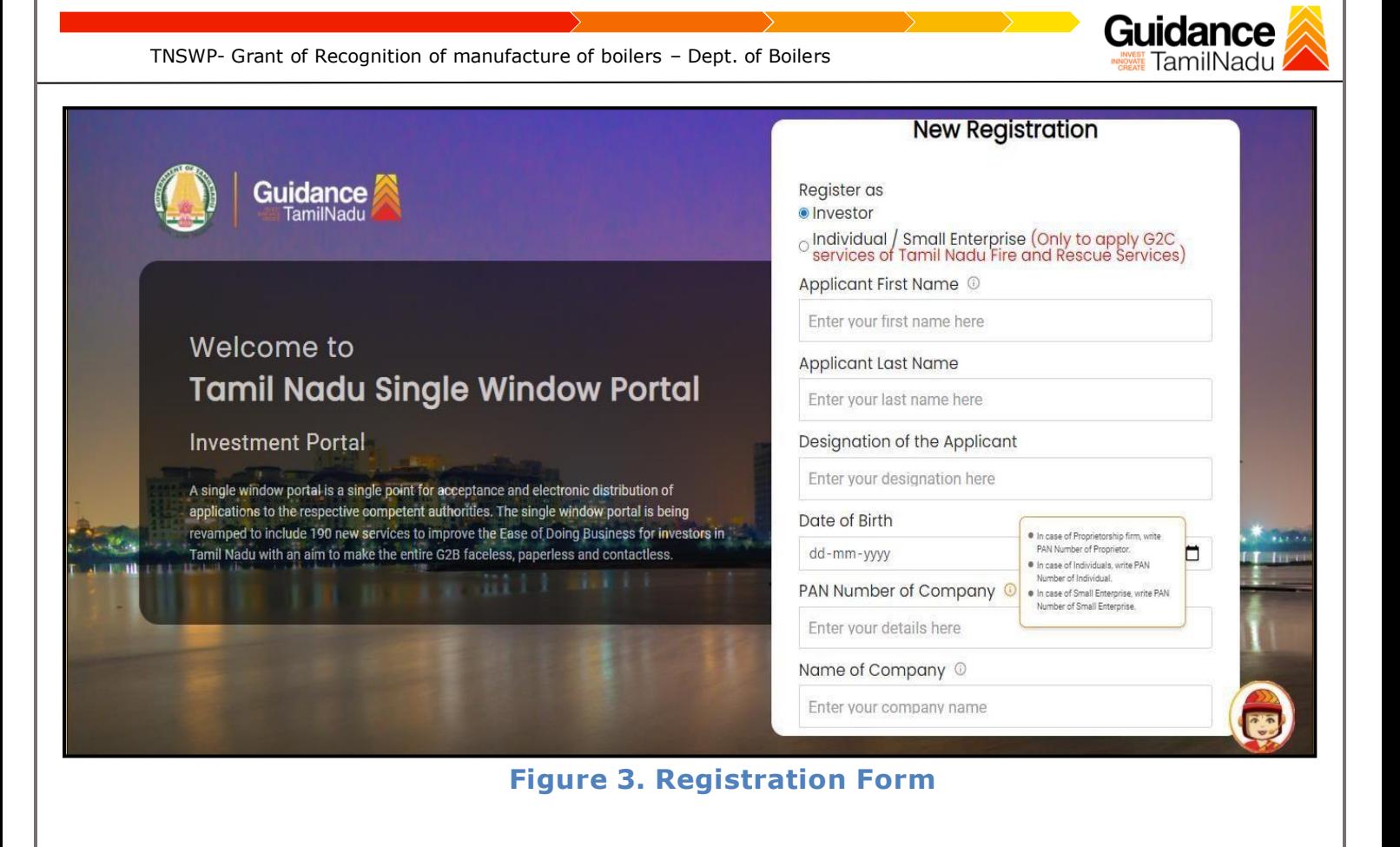

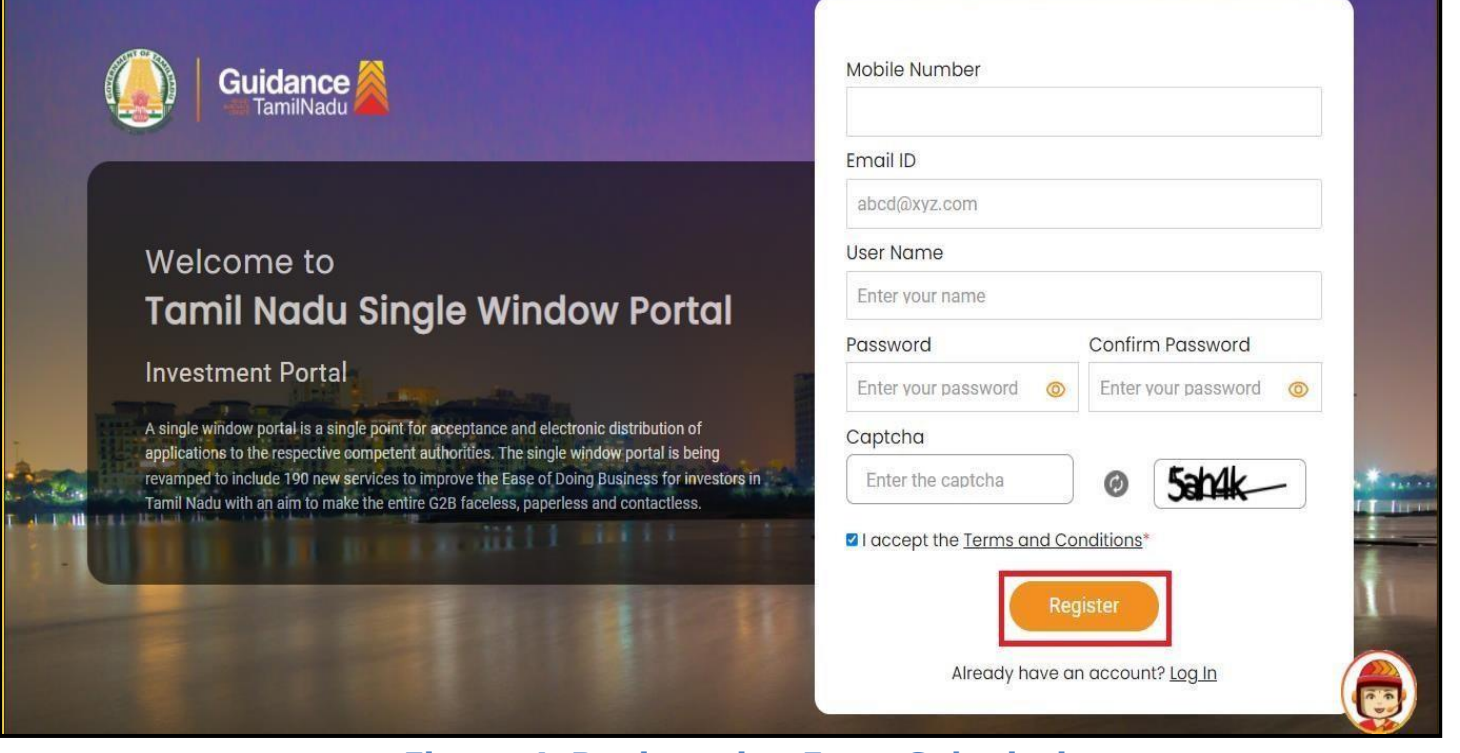

**Figure 4. Registration Form Submission**

Page **5** of **28**

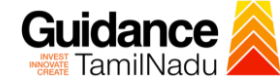

- 6. The Email ID would be the Applicant name to login the TNSWP.
- 7. Future communications would be sent to the registered mobile number and Email ID of the applicant.
- 8. Create a strong password and enter the Captcha code as shown.
- 9. The applicant must read and accept the terms and conditions and click on **'Register'** button.
- <span id="page-5-0"></span>**3.Mobile Number / Email ID – 2-Step Verification Process**
- **'2-Step Verification Process'** screen will appear when the user clicks on 'Register' button.
- **Mobile Number Verification** 
	- 1. For verifying the mobile number, the verification code will be sent to the given mobile number.
	- 2. Enter the verification code and click on the **'Verify'** button.

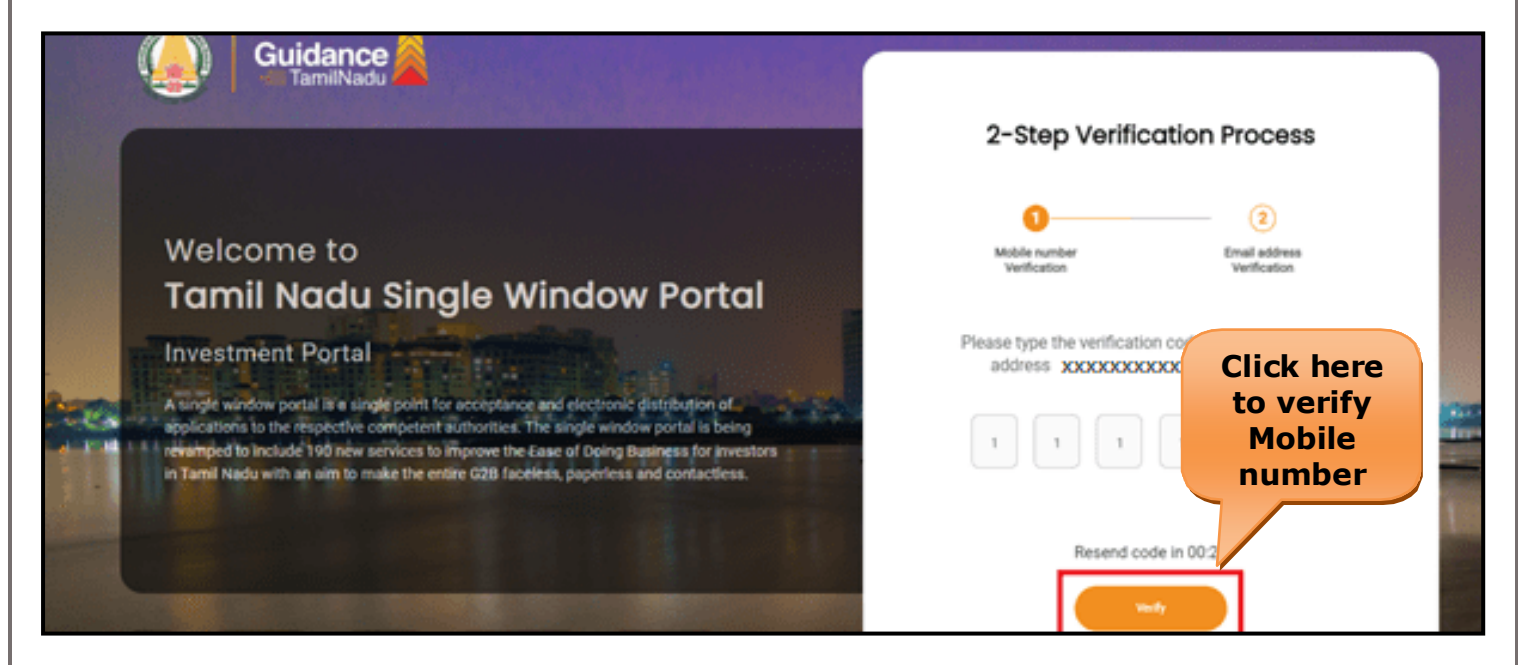

**Figure 5. Mobile Number Verification**

Page **6** of **28**

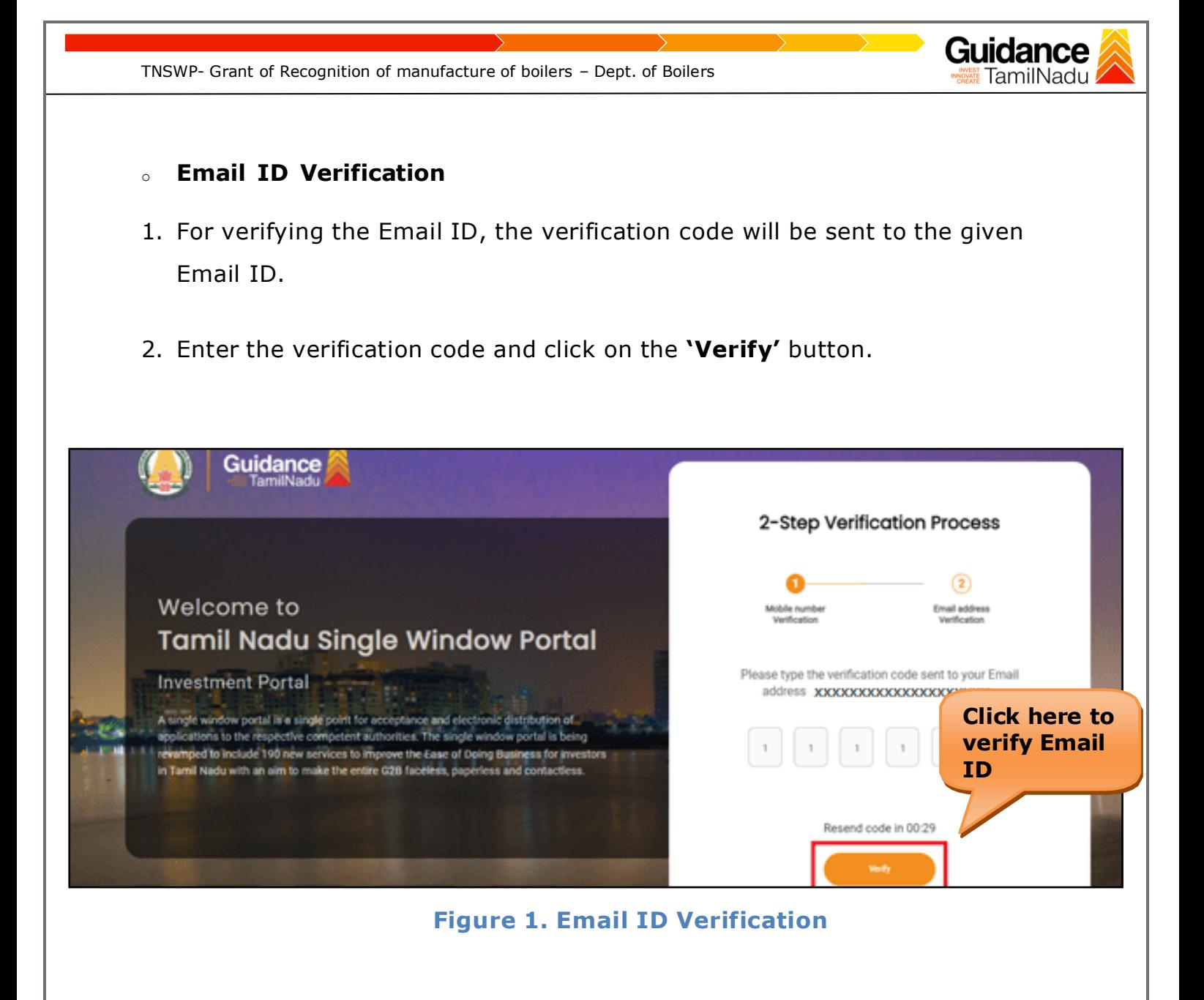

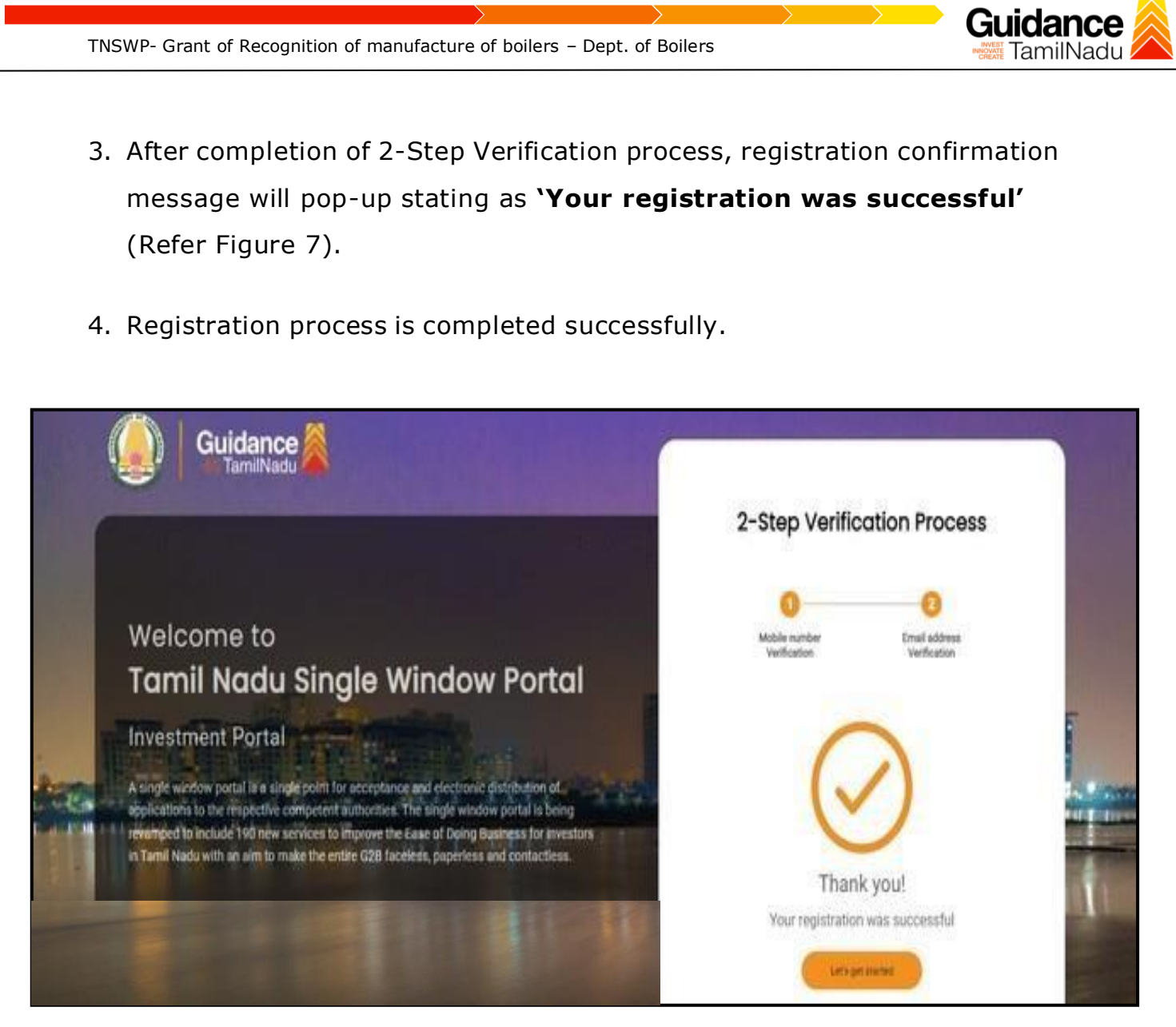

#### **Figure 7. Registration Confirmation Pop-Up**

<span id="page-8-0"></span>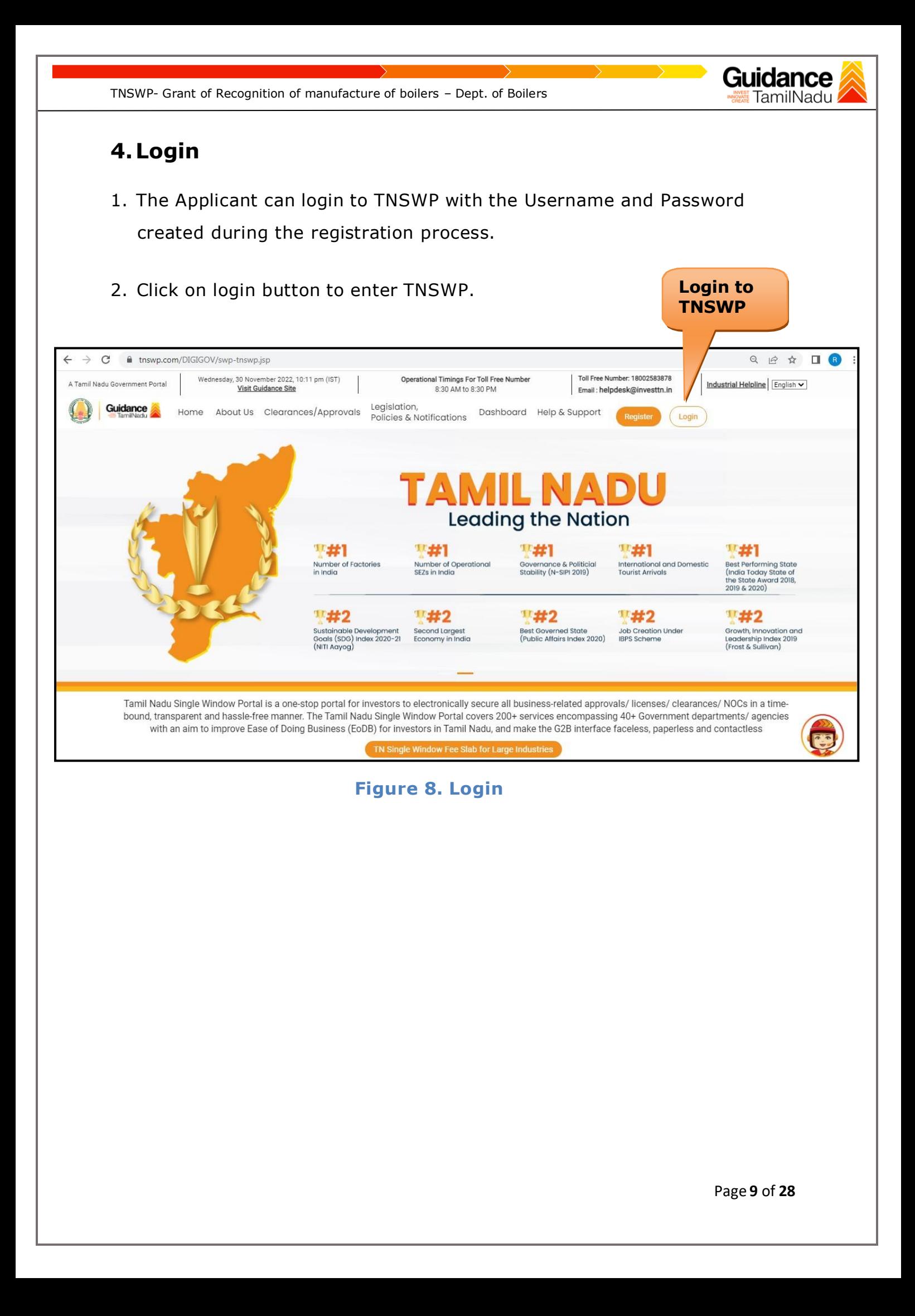

<span id="page-9-0"></span>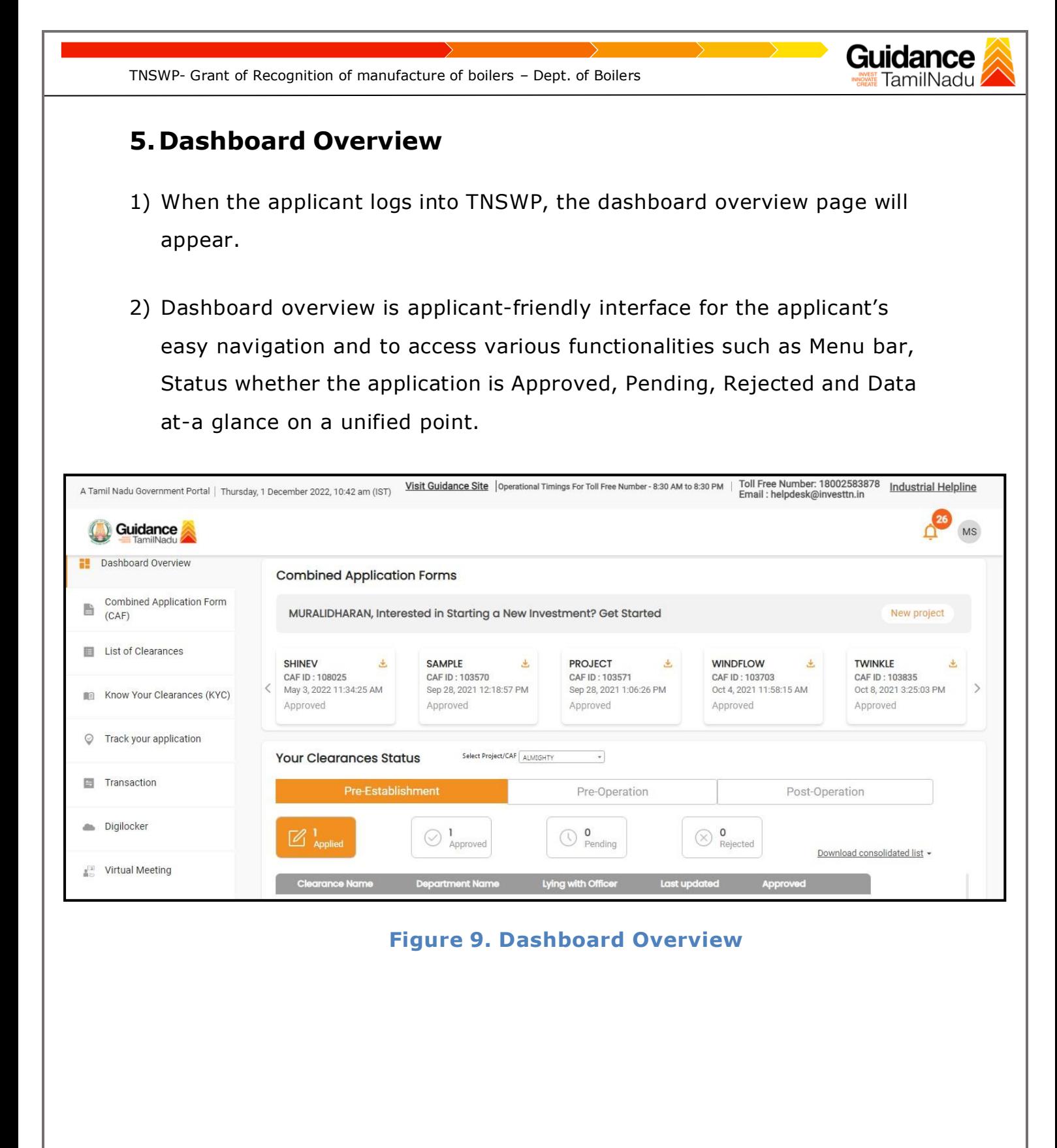

<span id="page-10-0"></span>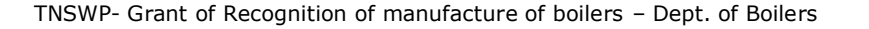

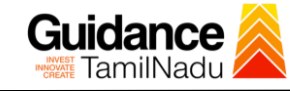

## **6.Combined Application Form (CAF)**

- 1. Prior to applying for various clearances on TNSWP, the applicant must create a project by filling the combined application form (CAF).
- 2. Click on Combined Application Form (CAF) from the menu bar on the left.
- 3. The details which are commonly required for applying various clearances are stored in Central Repository through CAF. So, whenever the user applies for various clearances for a specific project, the details stored in CAF gets auto populated in the application form which minimizes the time spent on entering the same details while filling multiple applications.
- 4. The Overview of the Combined Application Form (CAF) and the instructions to fill in the Combined Application Form (CAF) is mentioned in the below Figure.
- 5. Click on **'Continue'** button to fill in the Combined Application Form.

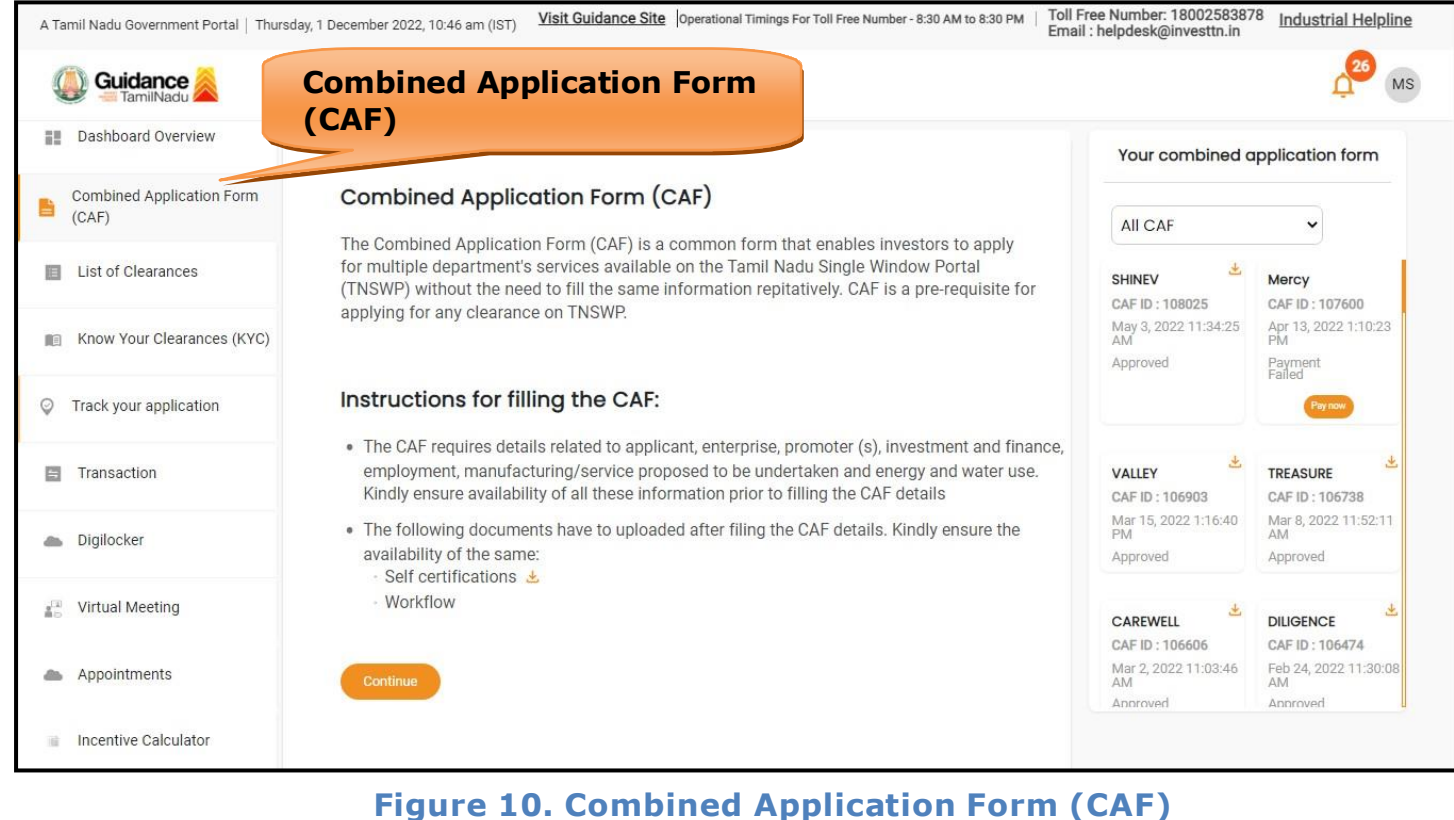

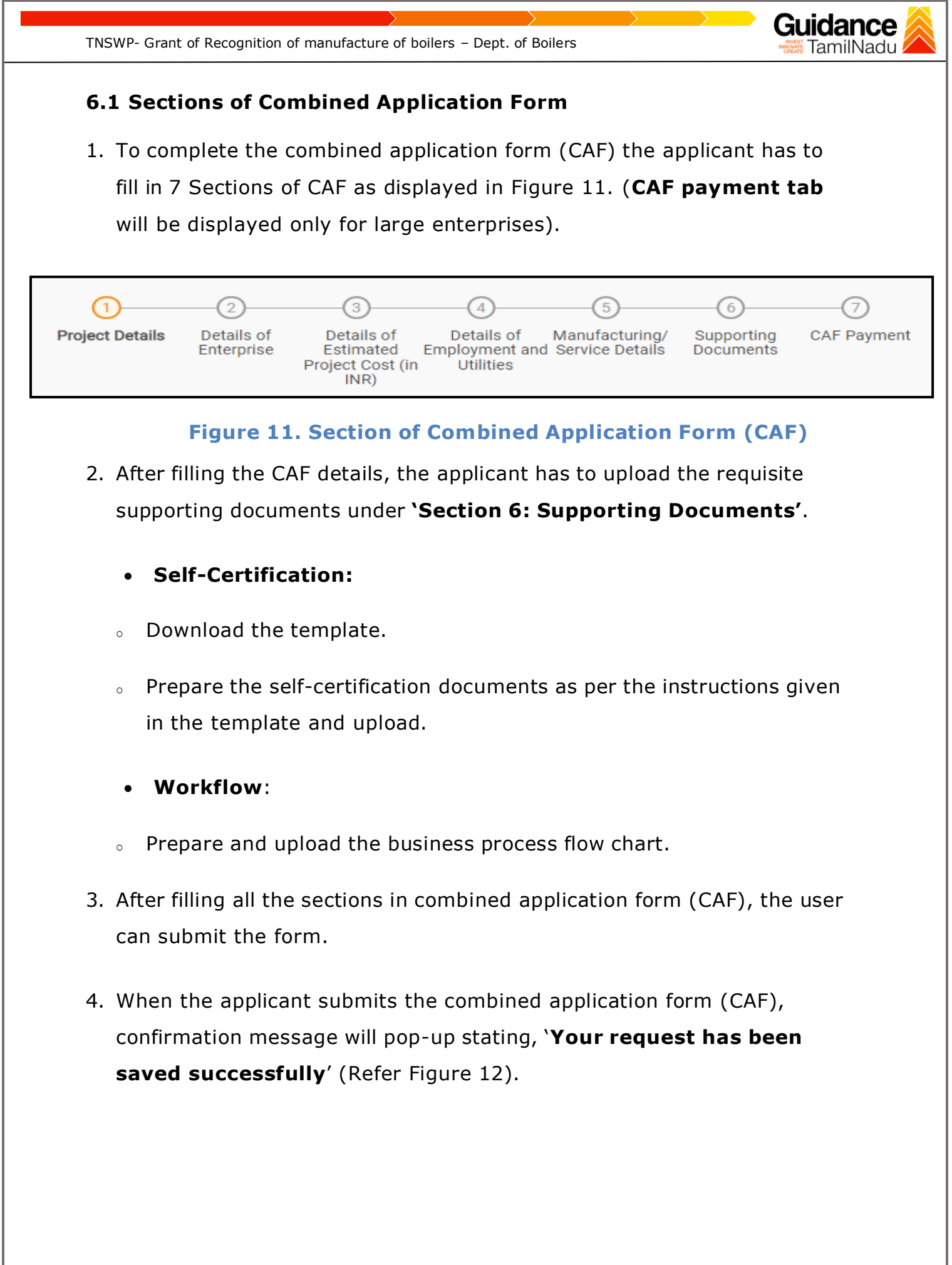

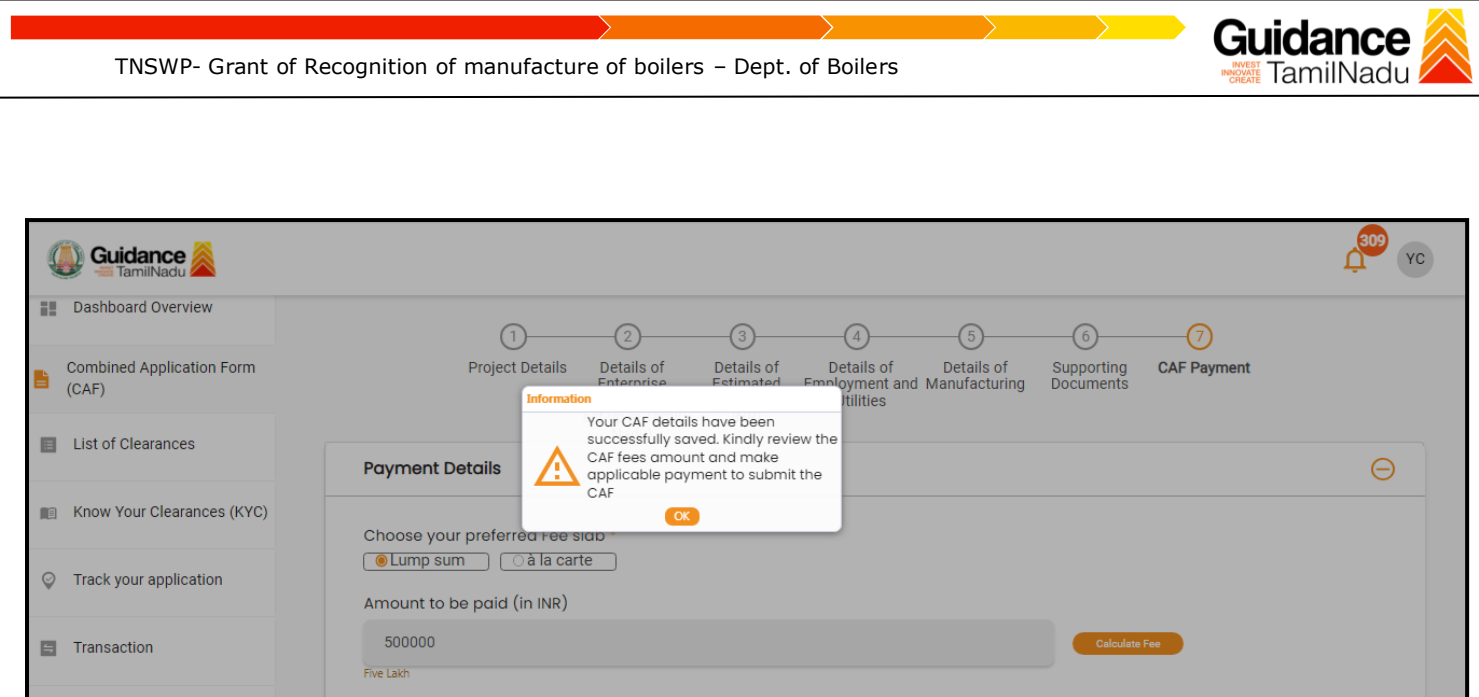

**Figure 12. Combined Application Form (CAF)- Confirmation Message**

#### **Note:**

*If the applicant belongs to large industry, single window fee would be applicable according to the investment in Plant & Machinery or Turnover amount. [Click](https://tnswp.com/DIGIGOV/StaticAttachment?AttachmentFileName=/pdf/Homepage/feeslabupdated.pdf) [here](https://tnswp.com/DIGIGOV/StaticAttachment?AttachmentFileName=/pdf/Homepage/feeslabupdated.pdf) to access the Single Window Fee Slab.*

<span id="page-13-0"></span>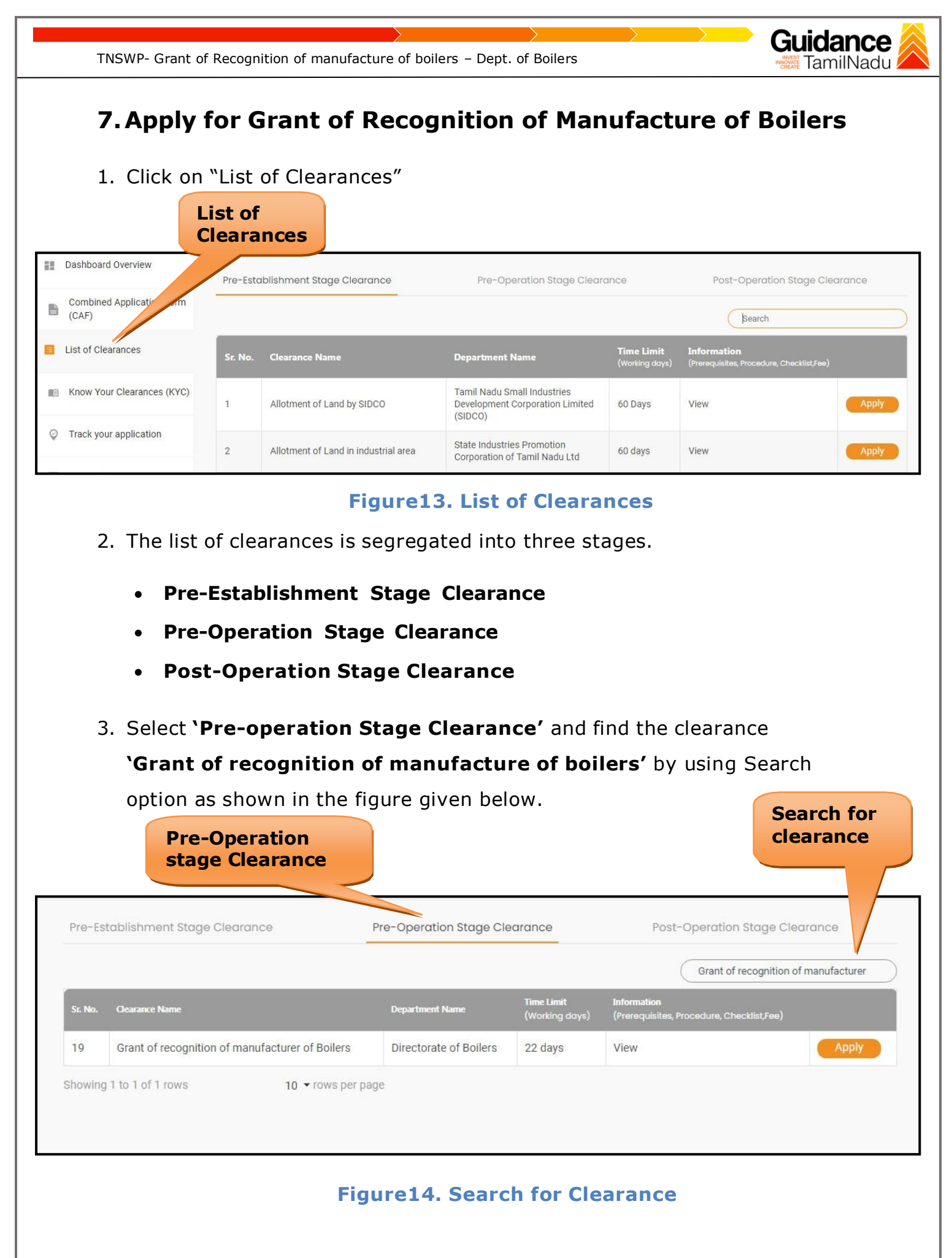

Page **14** of **28**

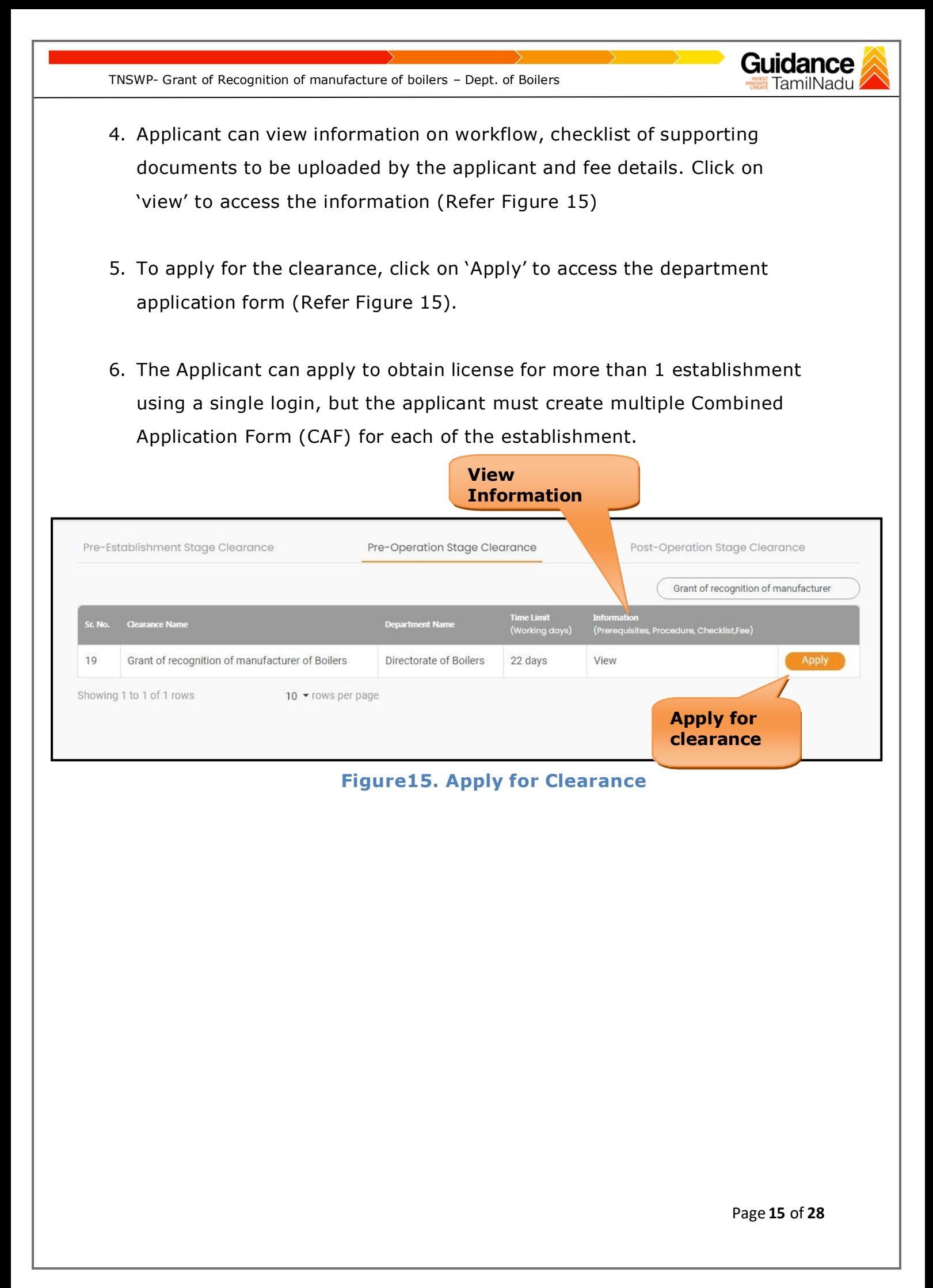

<span id="page-15-0"></span>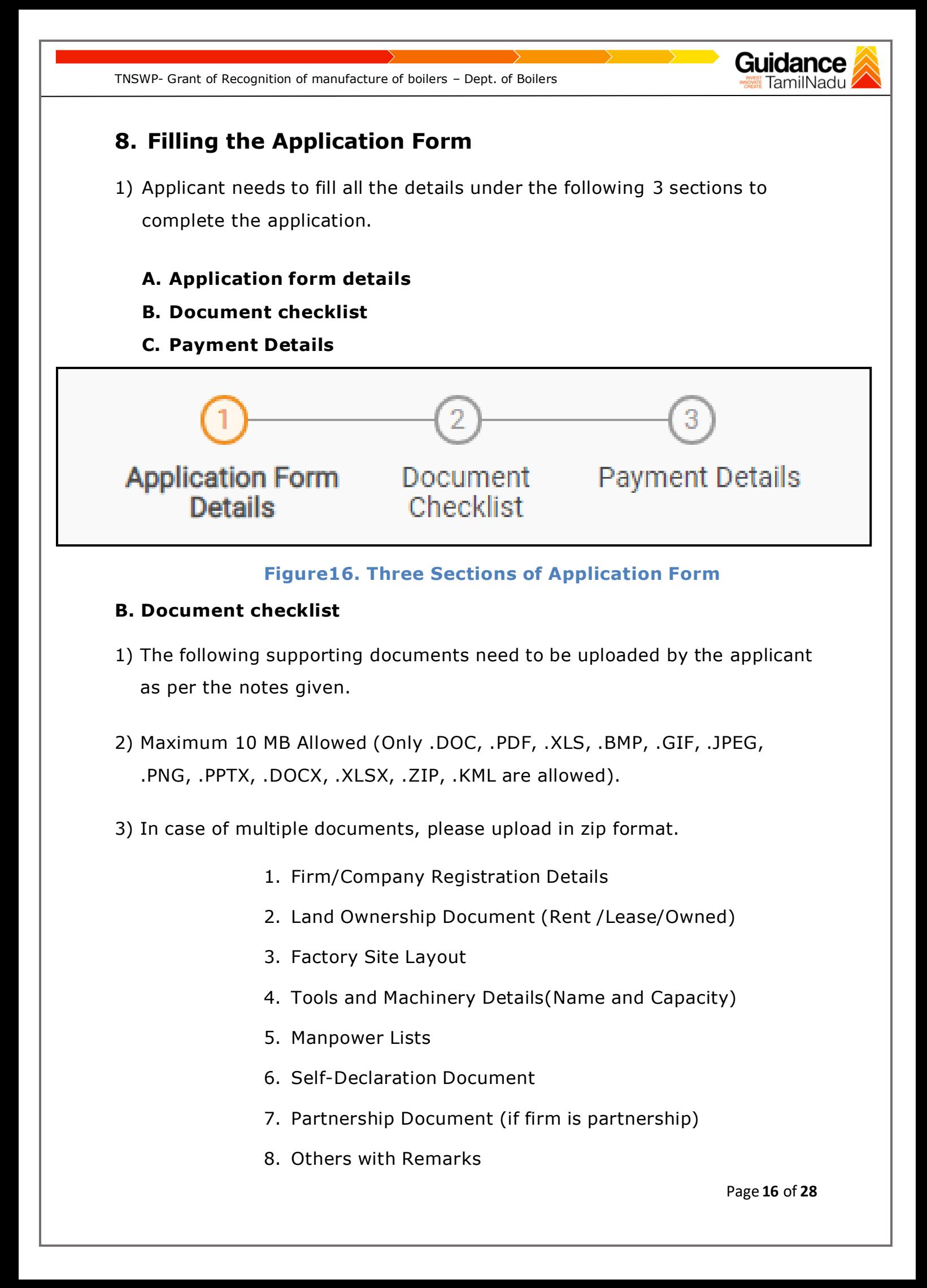

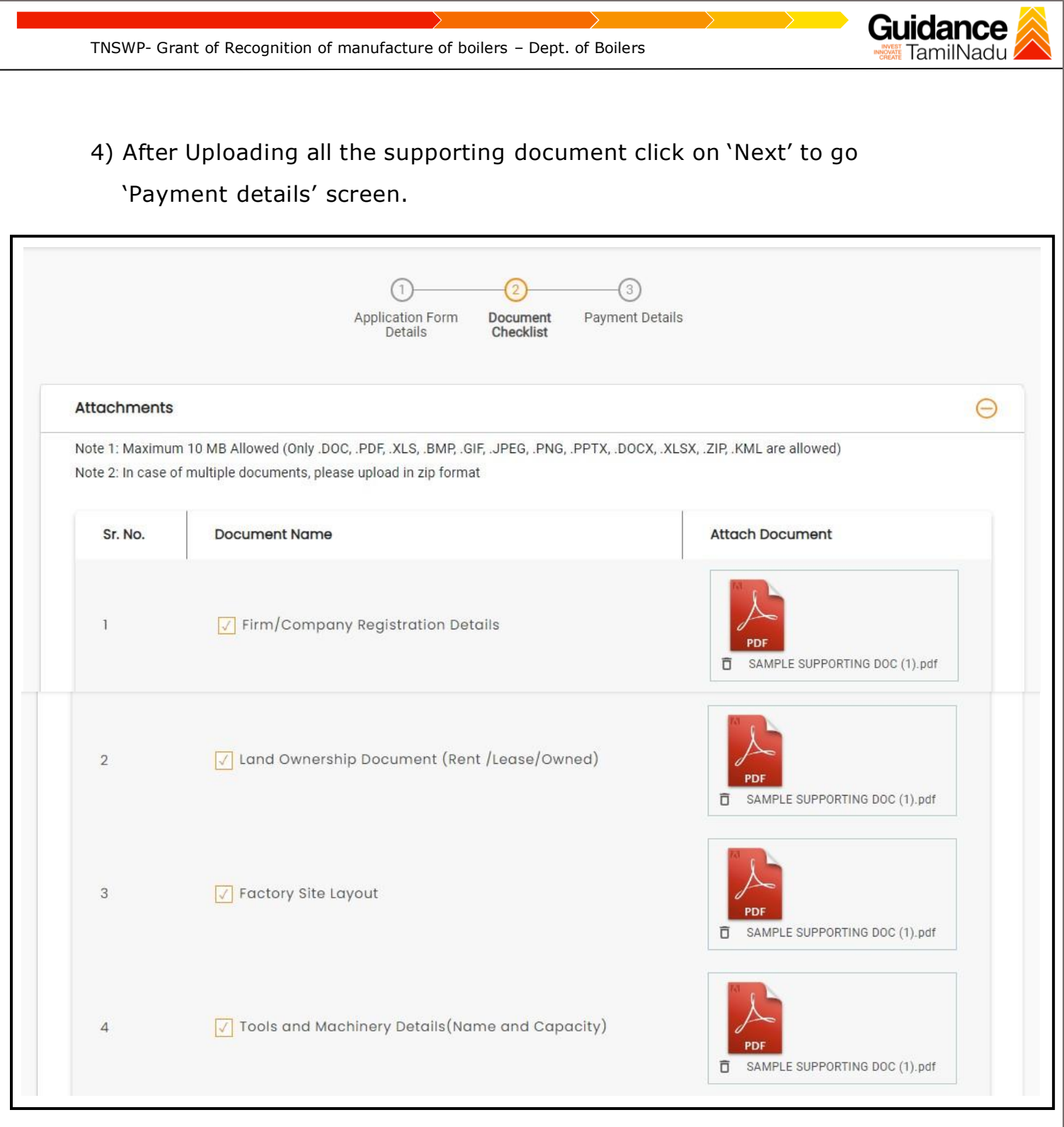

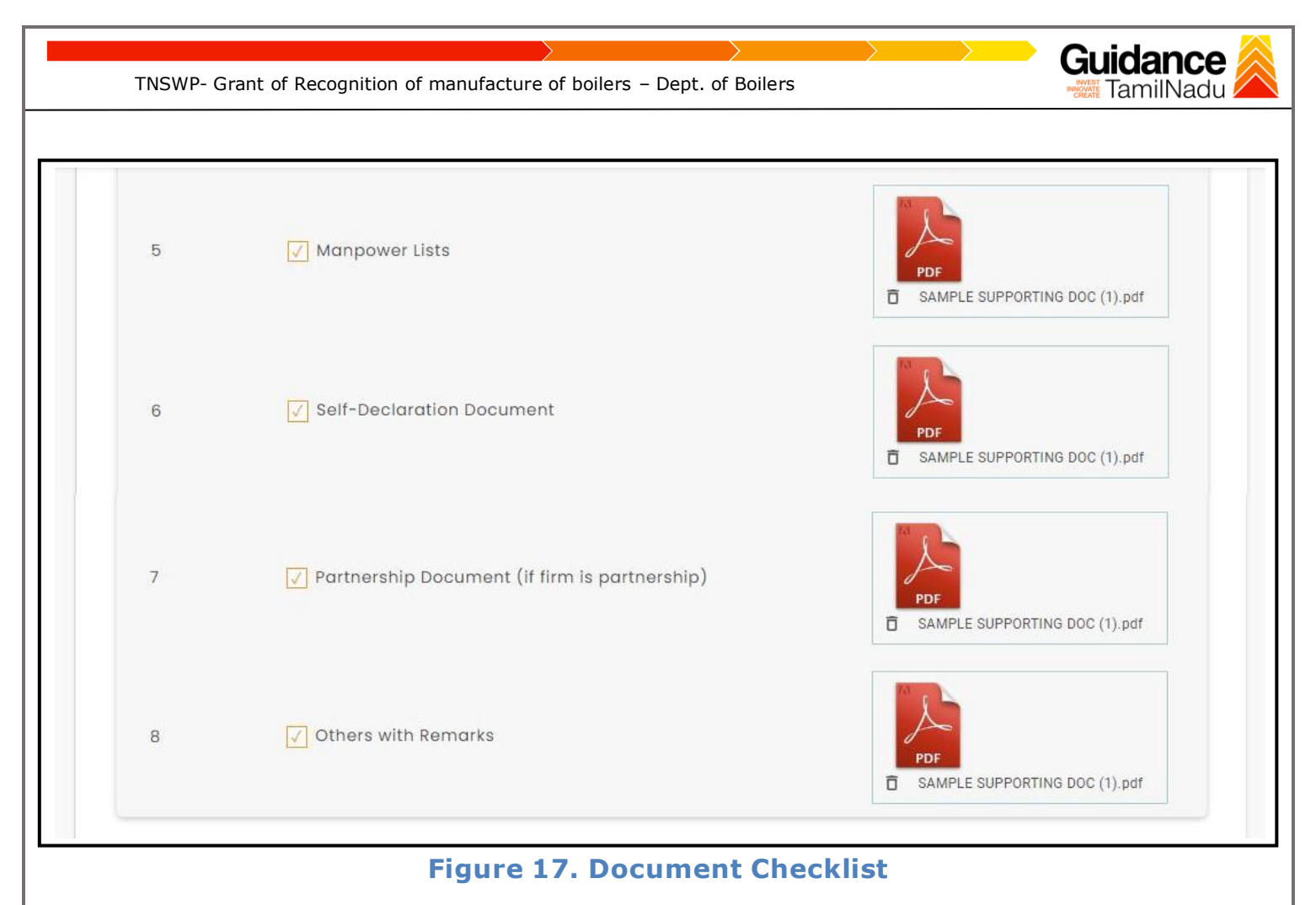

### **C. Payment details**

- 1) Payment amount would be auto populated.
- 2) Click on **'Save and Pay'** button to save the application and to make the

payment.

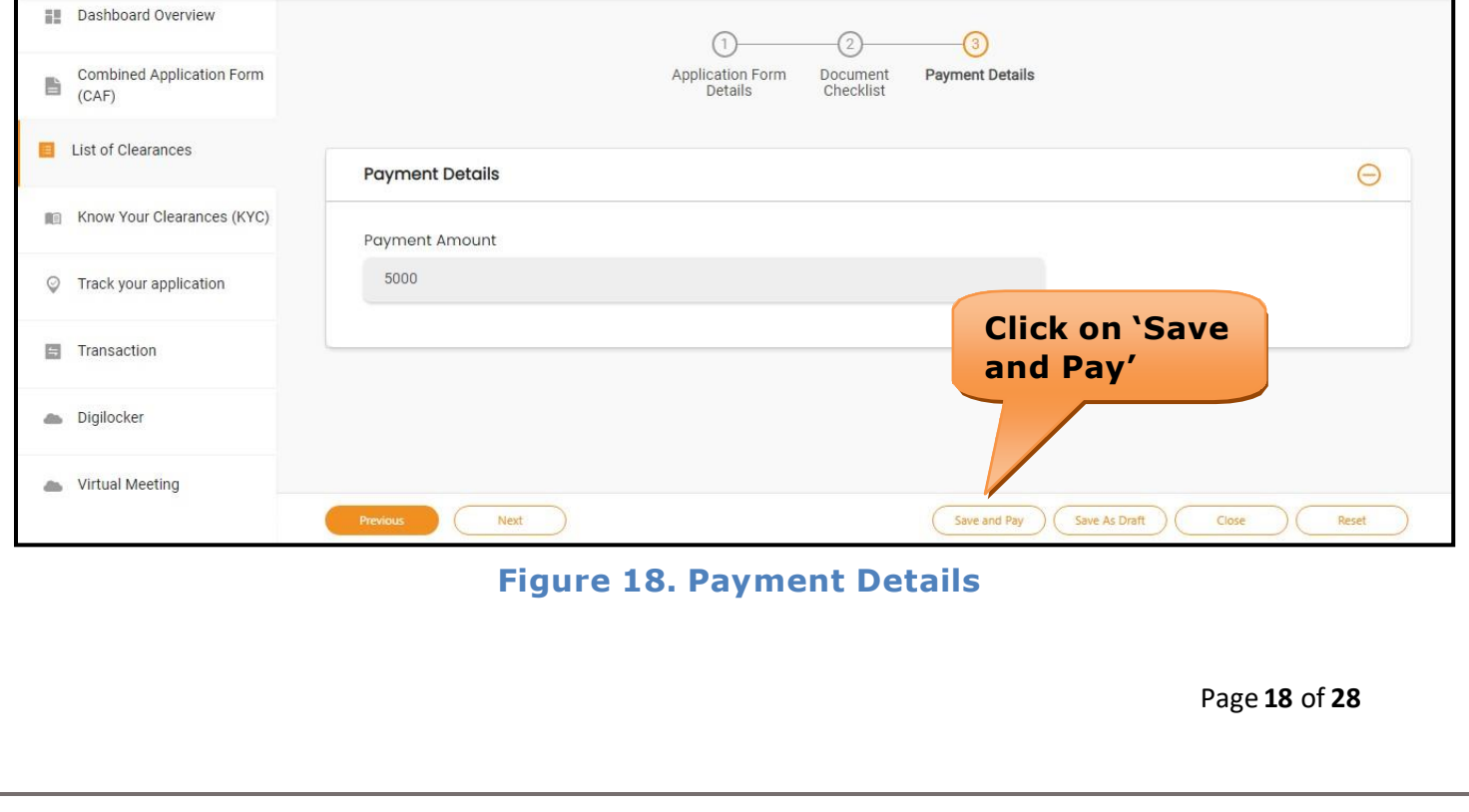

<span id="page-18-0"></span>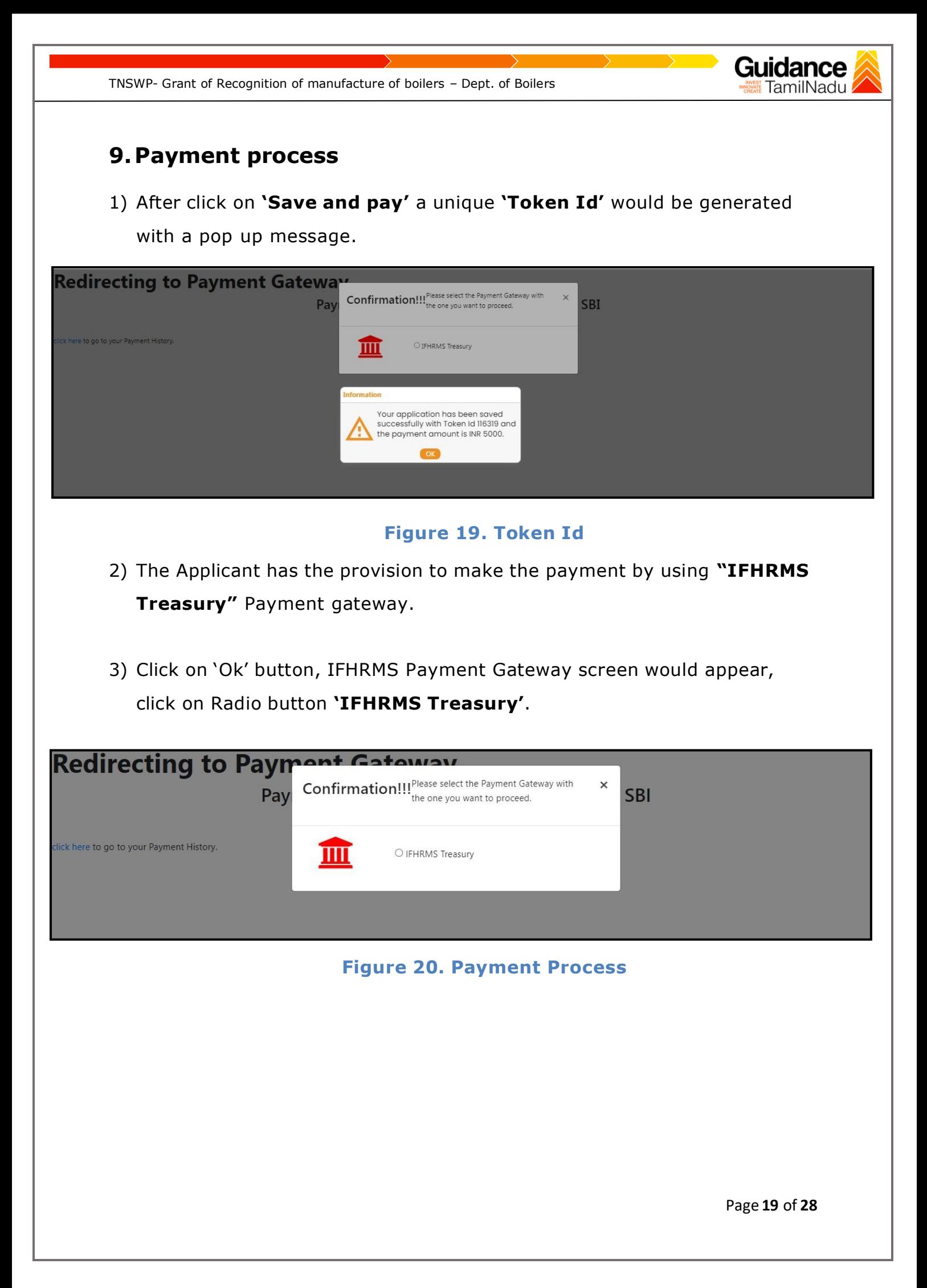

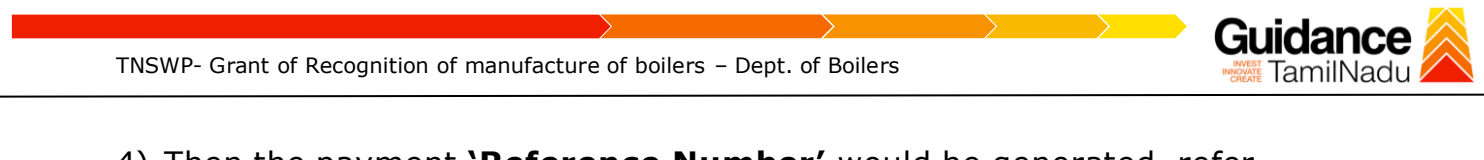

- 4) Then the payment **'Reference Number'** would be generated, refer theinstruction note as shown in the bellow figure.
- 5) Click on 'Ok' button, follow the payment process and make the payment.

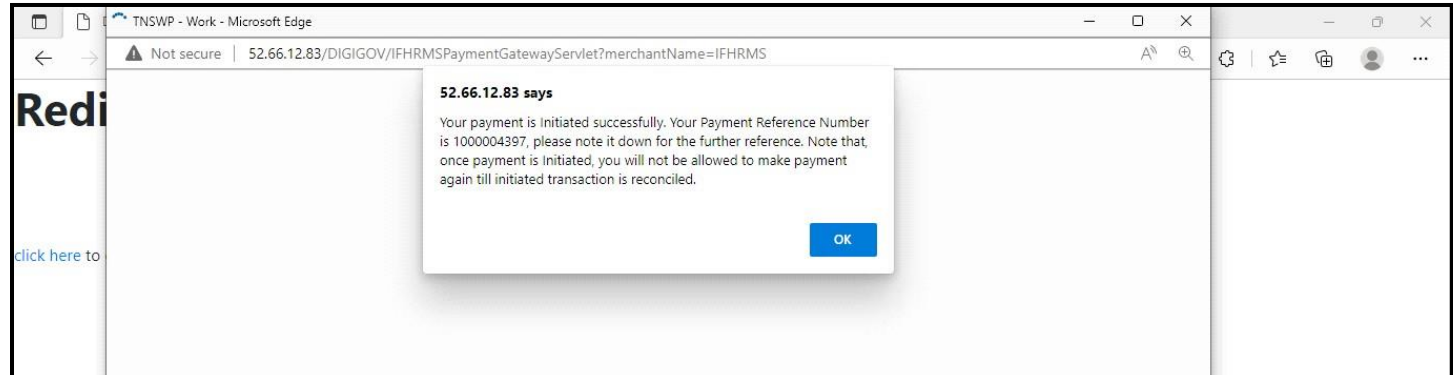

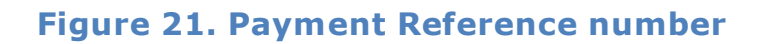

**6)** After the applicant has completed the payment process, the application is submitted successfully to the Department for further processing. The applicant can view the status of the application under **Track your application** → **Select the CAF from the Dropdown** → **All details**

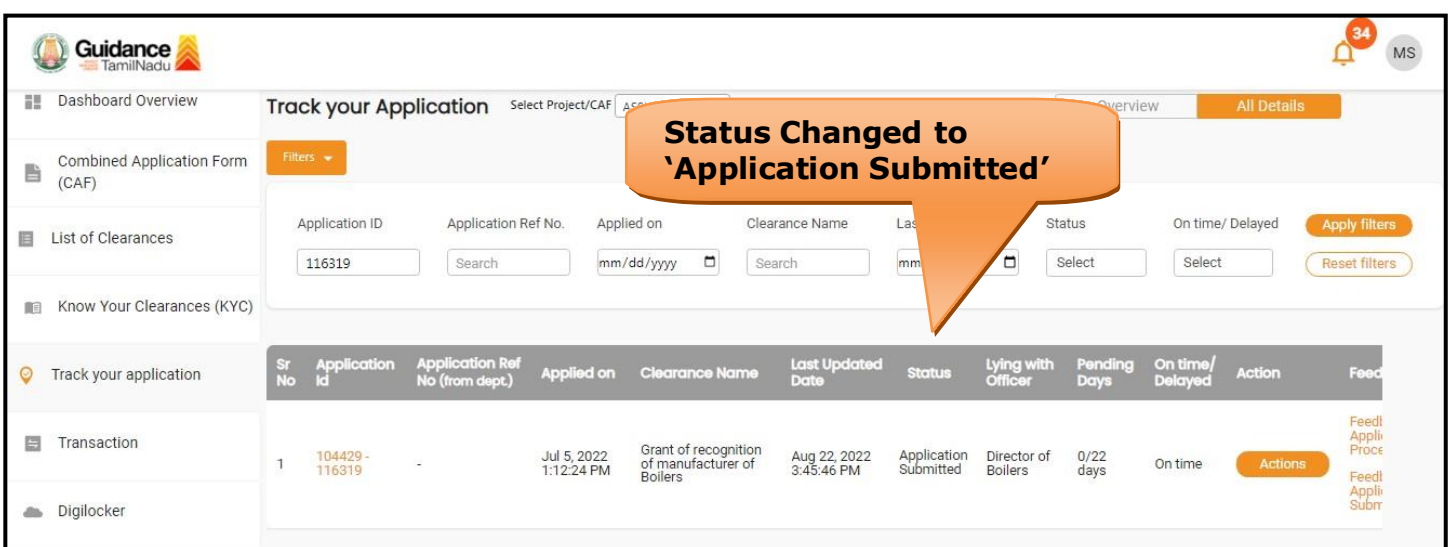

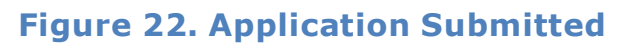

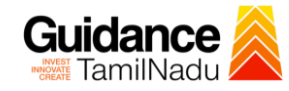

## <span id="page-20-0"></span>**10. Track Your Application**

- 1) After submitting the application, unique 'token ID' would be generated. Using the 'Token ID' the Applicant can track the status of clearances by clicking on 'Track your application' option.'
- 2) Applicant to choose the name of the project created during CAF from the dropdown 'Select project / CAF' displayed at the top of the page.

#### • **Track your application– Overview option**

By clicking on 'Overview' tab, Applicant can view the count of various clearance statuses as follows.

- **Total Pending Clearances**
- **Total Approved Clearances**

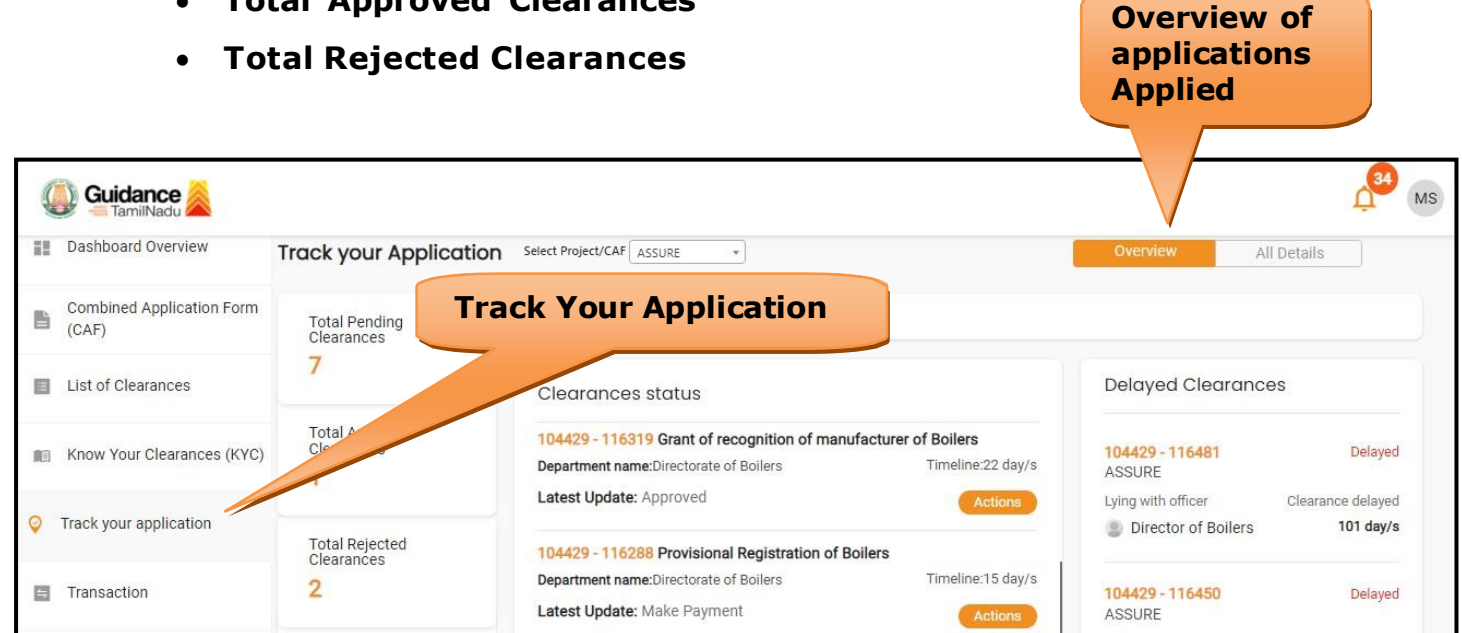

**Figure 23. Track your Application**

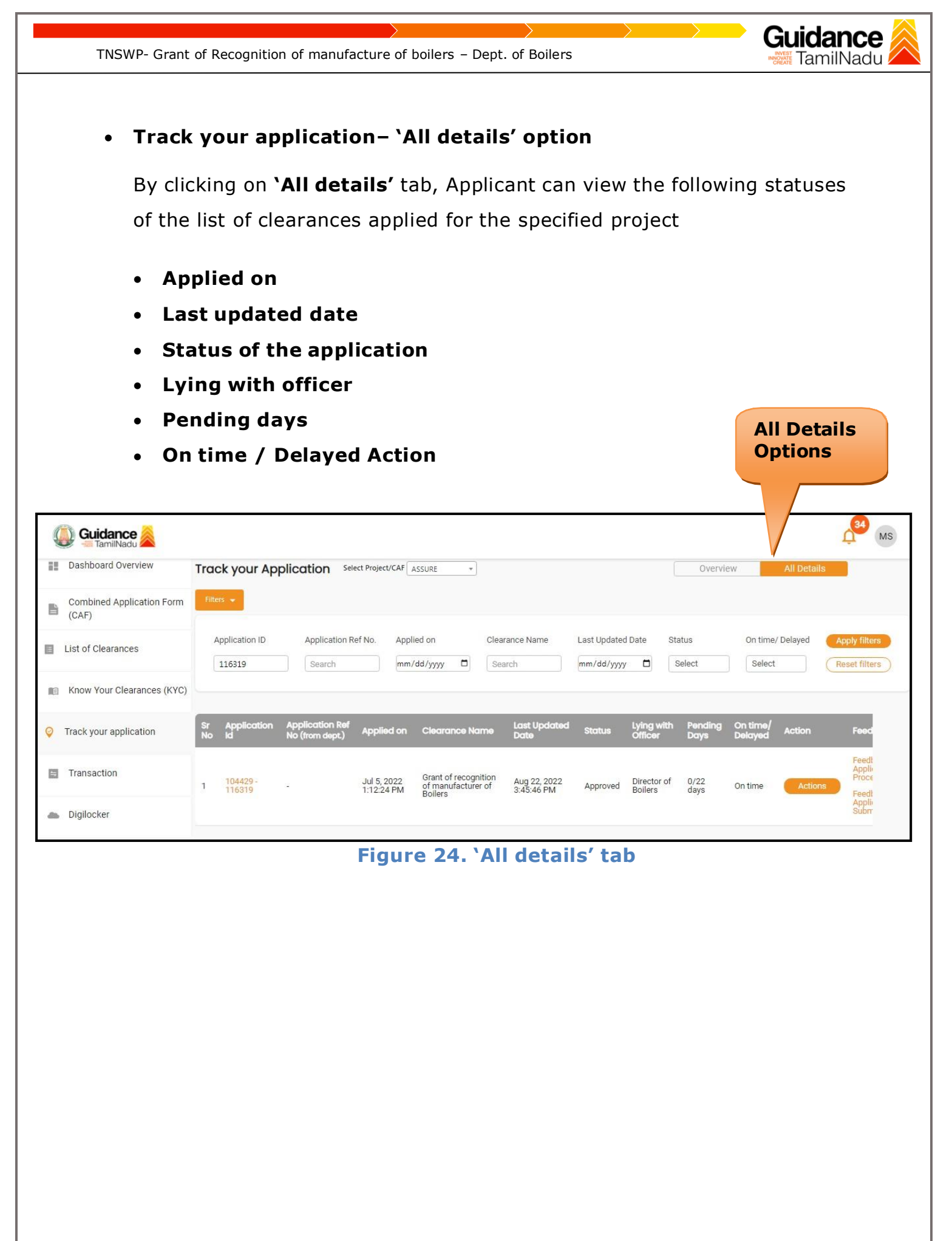

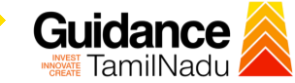

## <span id="page-22-0"></span>**11. Need Clarification**

- 1) After submitting the application to the Boiler department, the concerned officer reviews the application and if there are any clarifications required, the concerned officer would raise a query to the applicant.
- 2) Applicant would receive an alert message on Registered SMS/Email
- 3) Applicant could go to 'Track your application' option and view the query under action items under the 'All Details' Tab
- 4) Applicant could view the status as **'Need Clarification'** under the 'Status' column. Click on 'Action' button to respond the query as shown in the below figure.

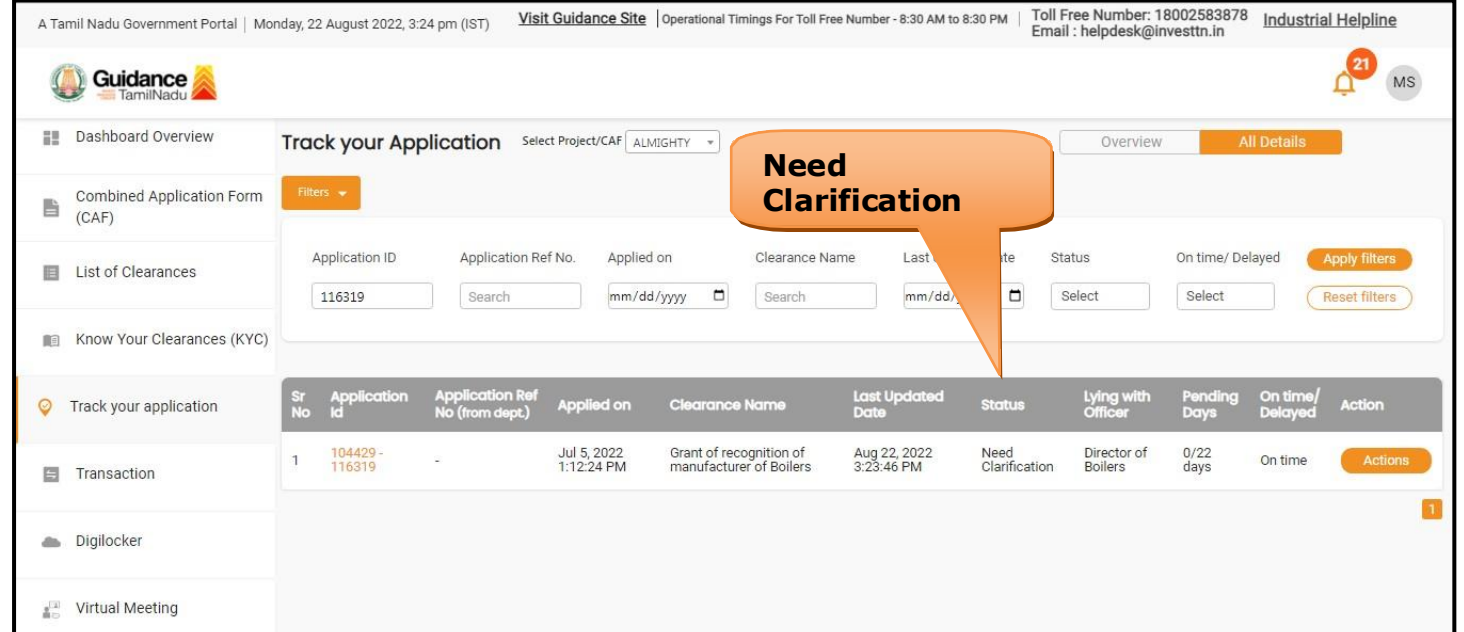

#### **Figure 25. Need Clarification**

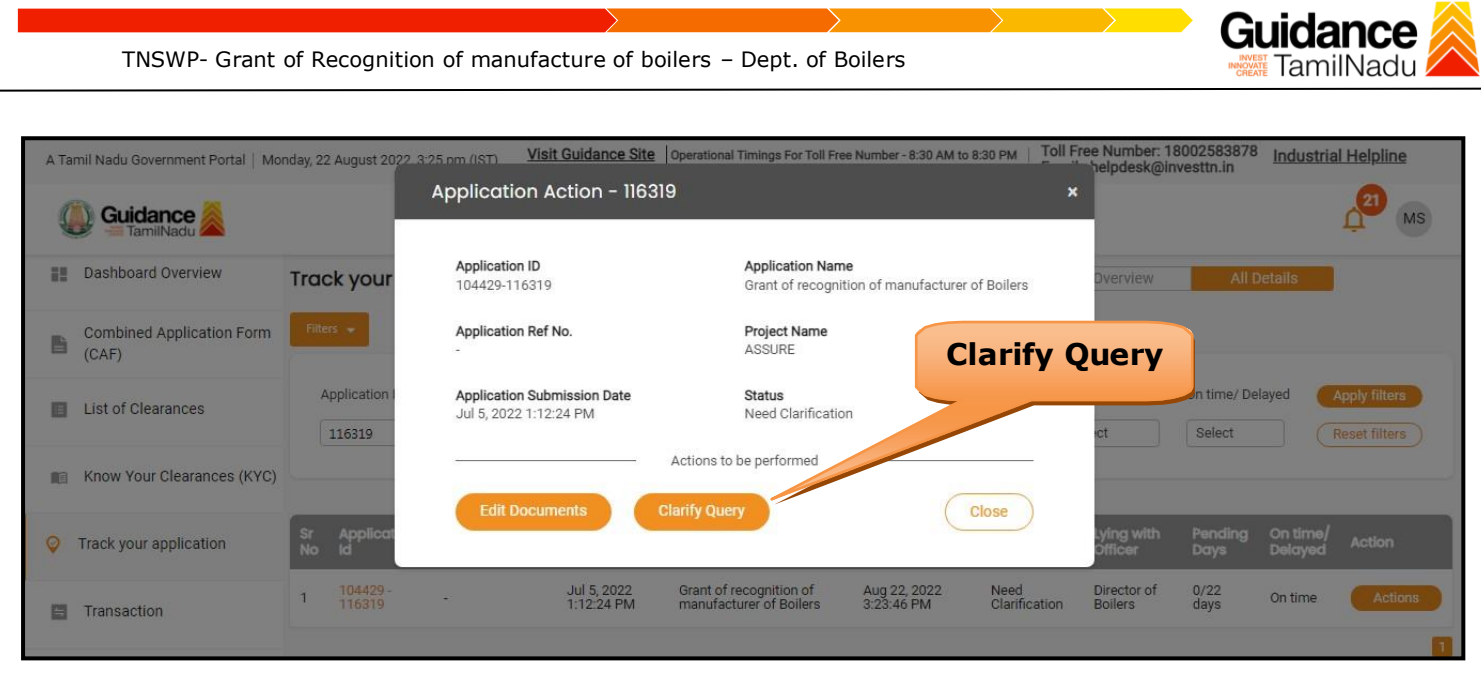

**Figure 26. Query Clarify**

- 5) The Applicant clicks on **'Clarify Query'** button and responds to the Query.
- 6) The Application gets submitted to the department after the query has been addressed by the Applicant.
- 7) The Status of the application changes from 'Need clarification' to **'Under Process'** after the Applicant submits the query.

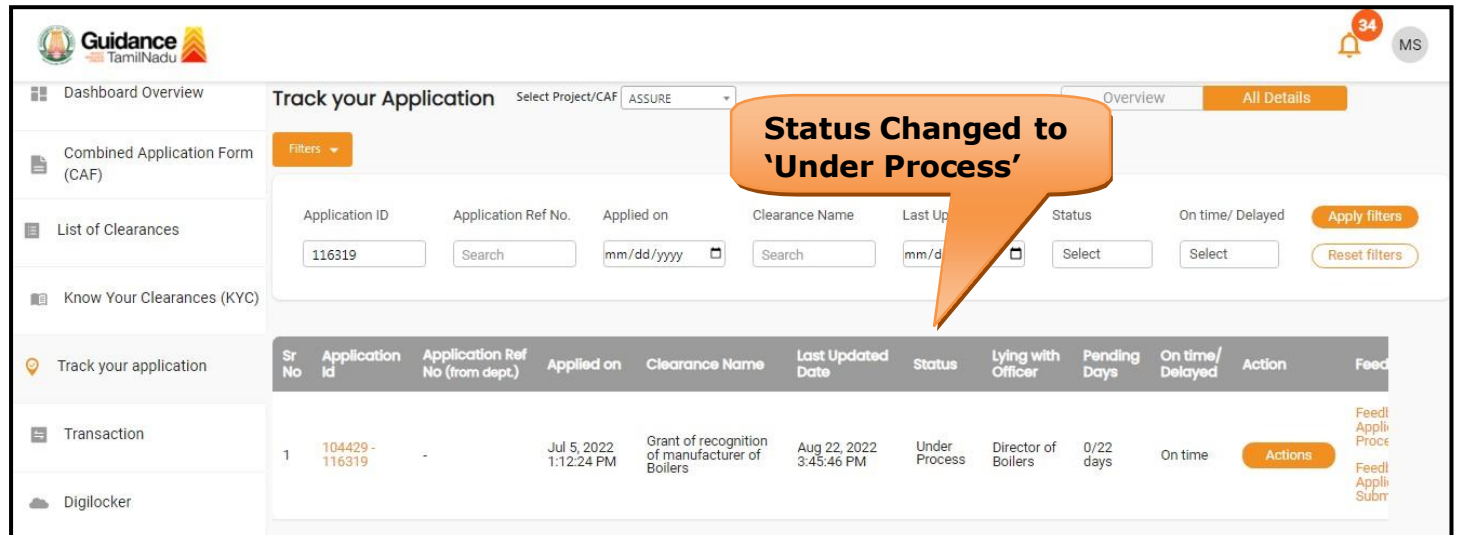

### **Figure 27. Under Process**

<span id="page-24-0"></span>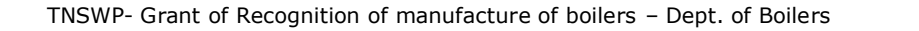

#### Guidance TamilNadu

# **12. Inspection Schedule**

- 1) The Director or the Deputy Director of boilers schedules the date of appointment for inspection to be done for the specified institution.
- 2) After the Inspection gets completed, the Deputy Director of boiler submits the Inspection report.
- 3) The Applicant has the provision to view the Scheduled Inspection details.

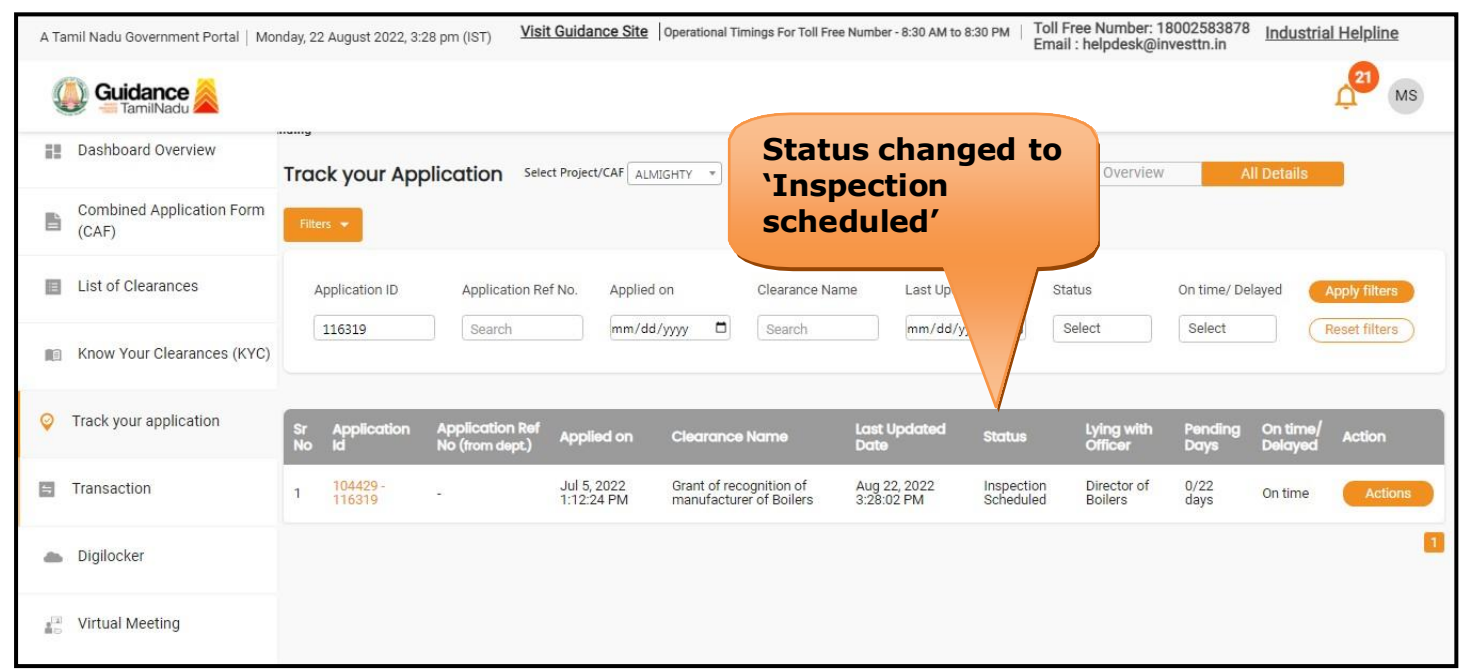

## **Figure 28. Inspection Scheduled**

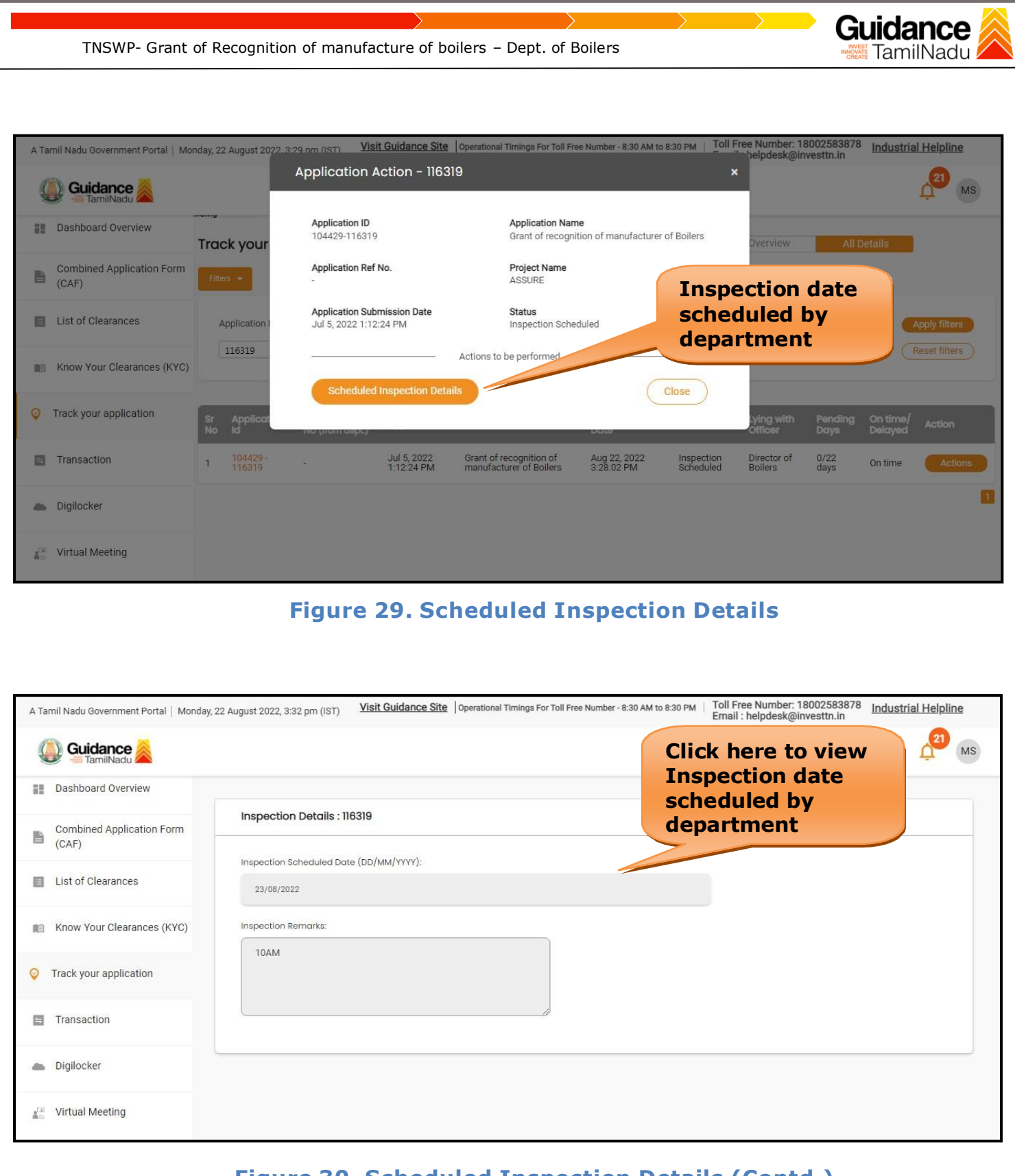

**Figure 30. Scheduled Inspection Details (Contd.)**

<span id="page-26-0"></span>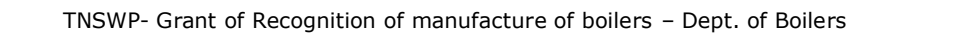

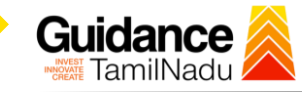

## **13. Application Processing**

**1)** The Department scrutinizes and reviews the application and updates the status as **"Approved" or "Rejected".**

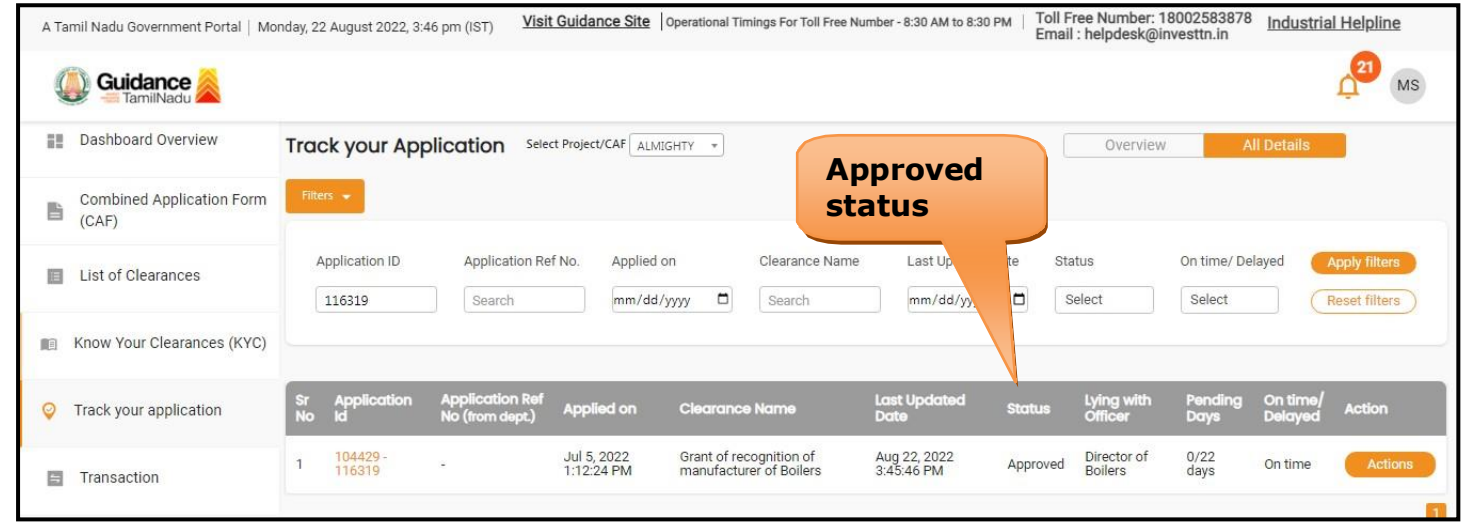

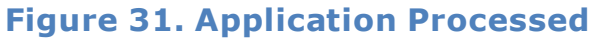

2) If the application is **'Approved'** by the Department, the applicant can download the Approval Certificate under **'Track your application – > 'Action' button -> Download Certificate** (Refer Figure 32)

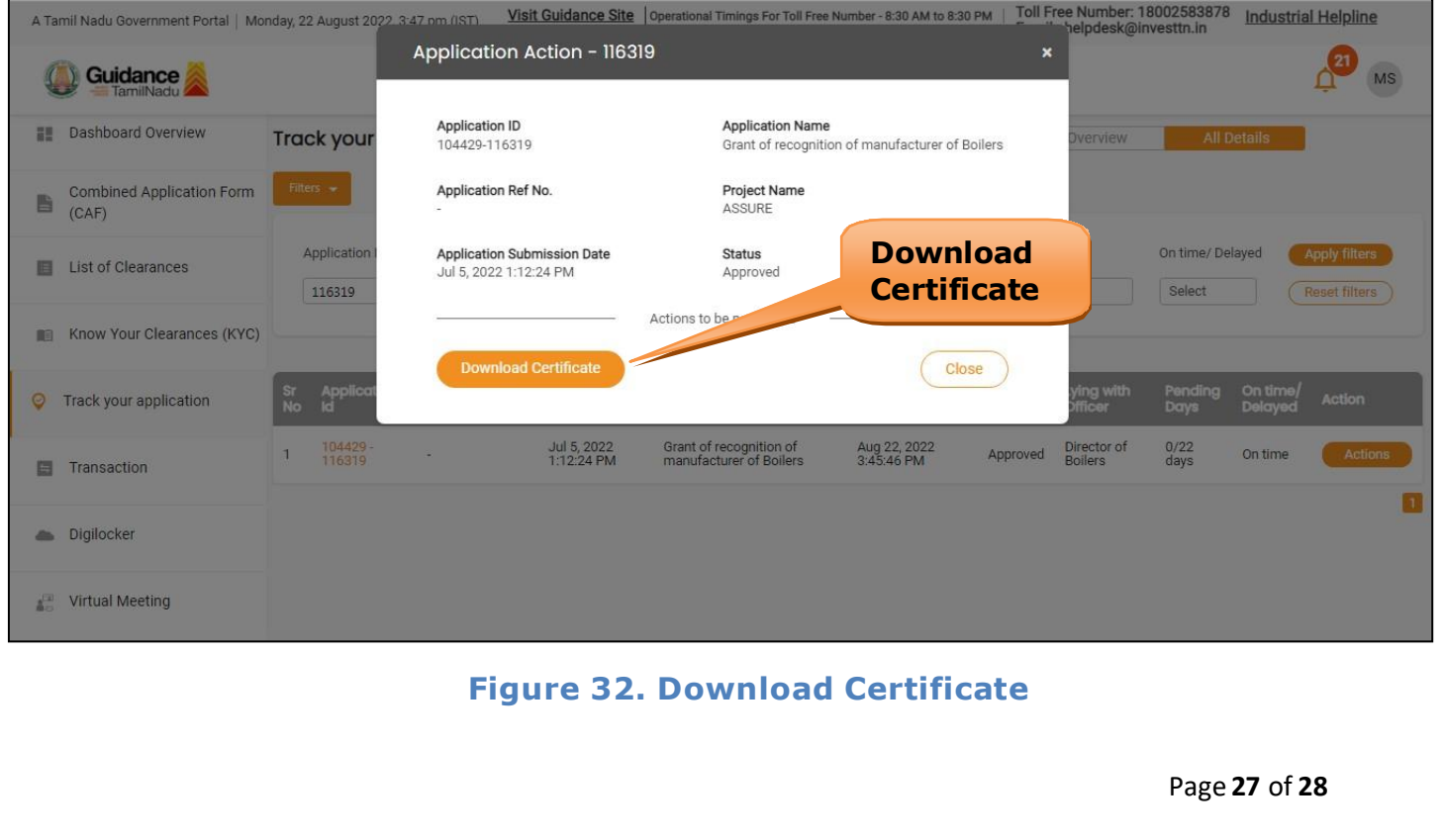

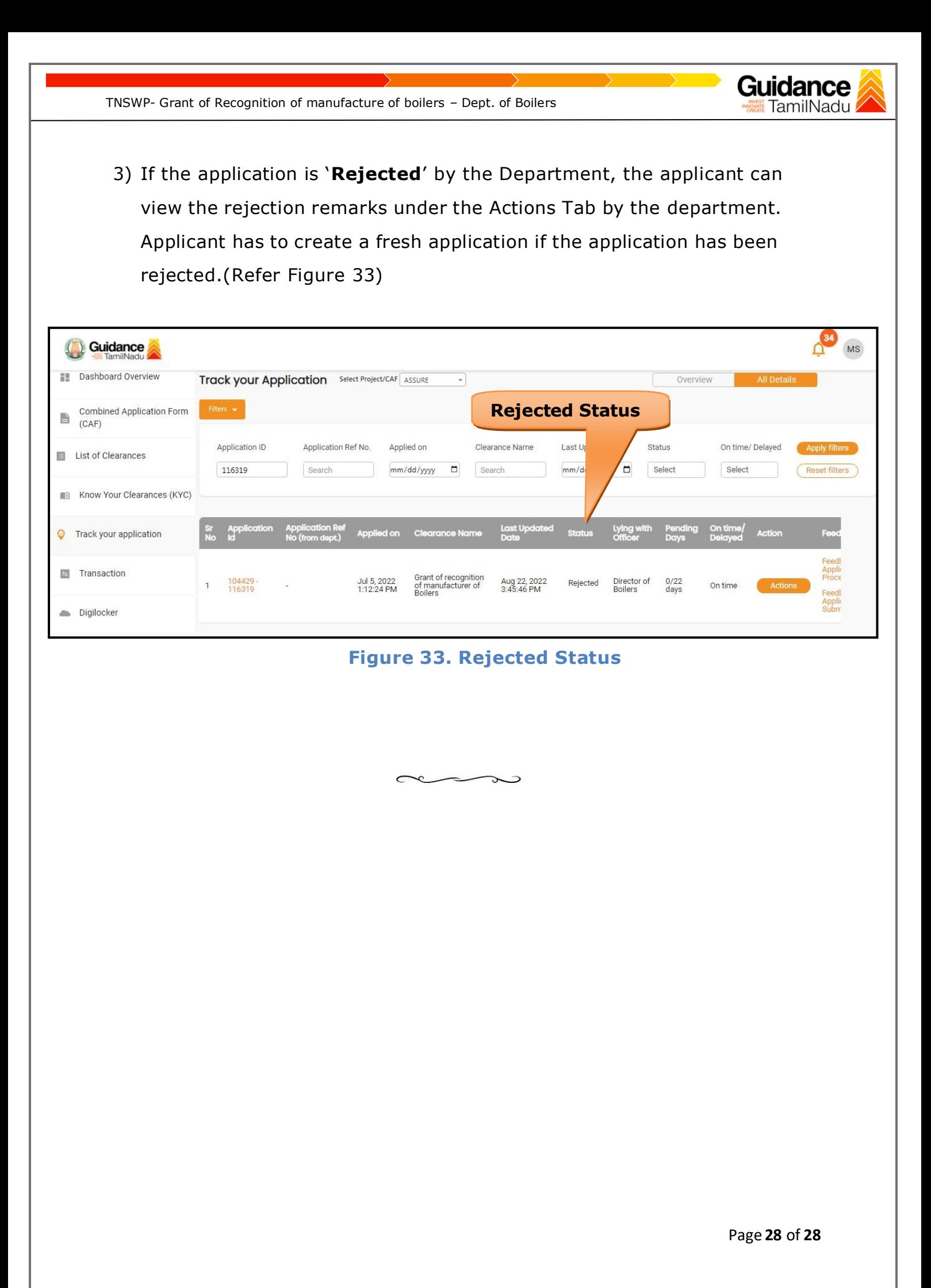